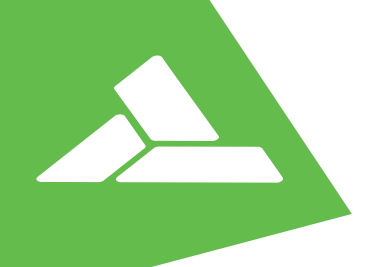

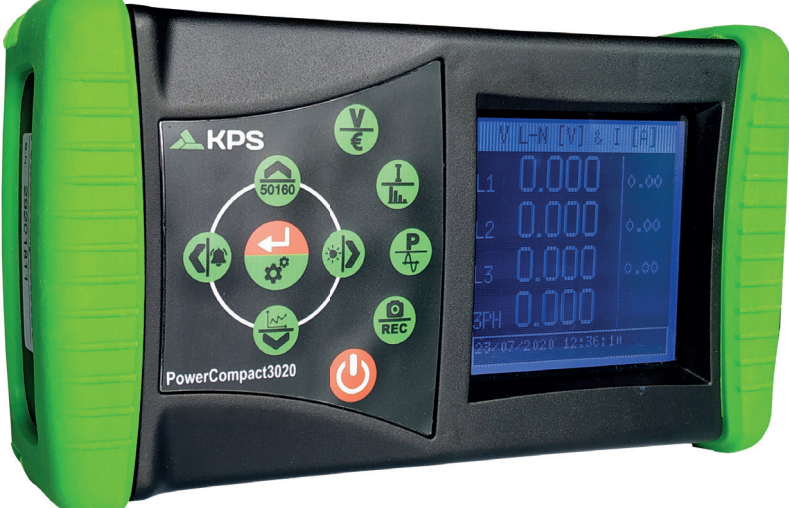

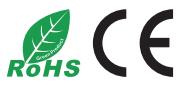

# Manual de usuario User's manual

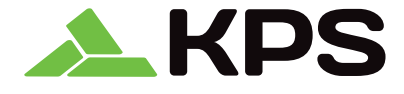

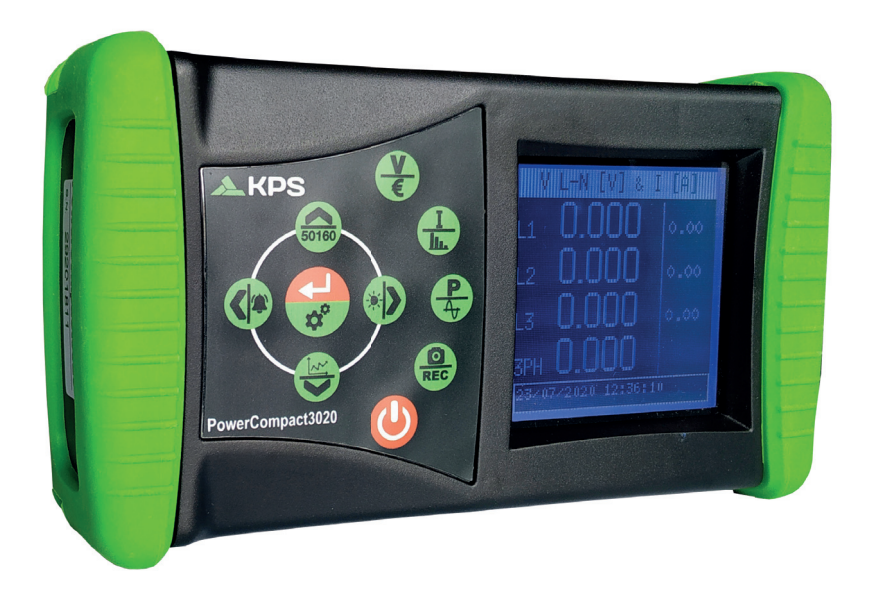

# AKPS  $C \in$

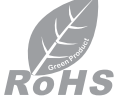

**E1**

## TABLE OF CONTENTS

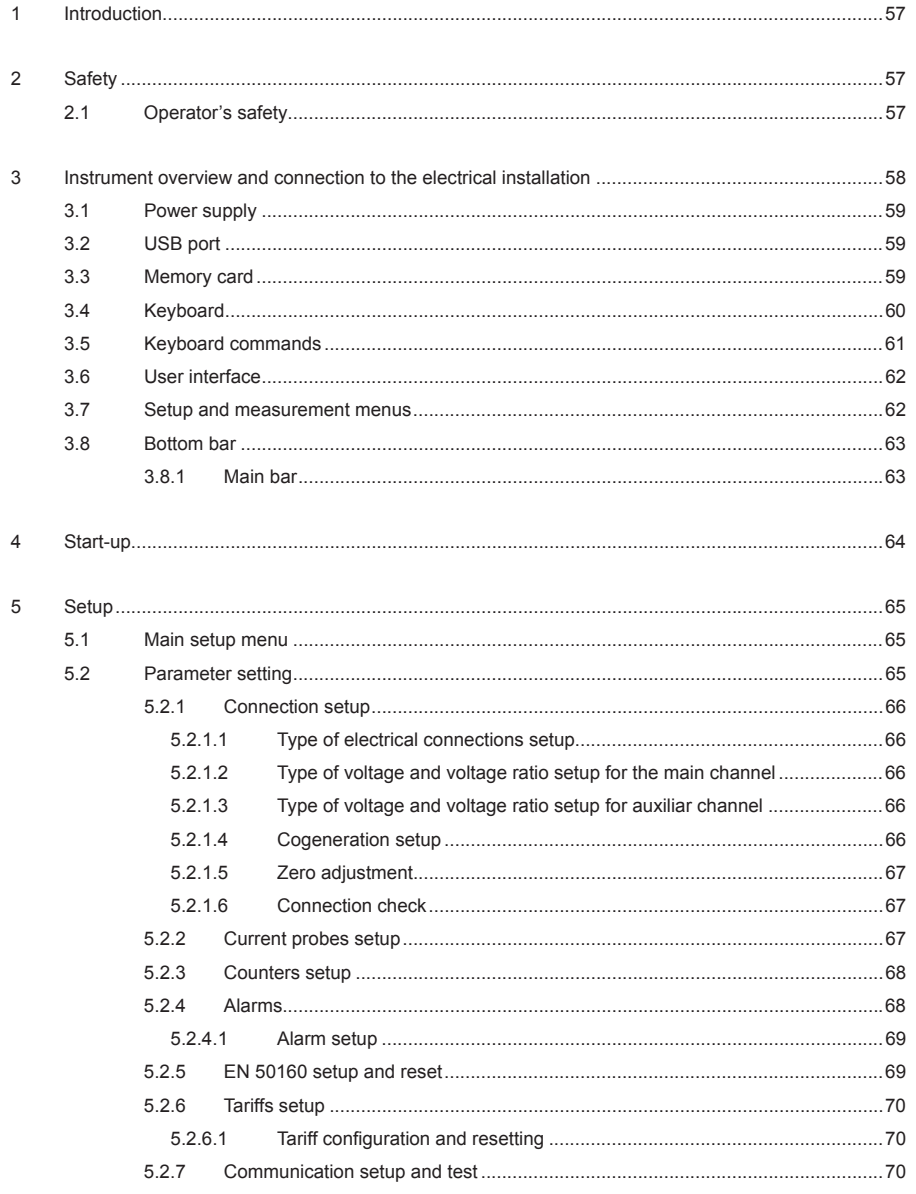

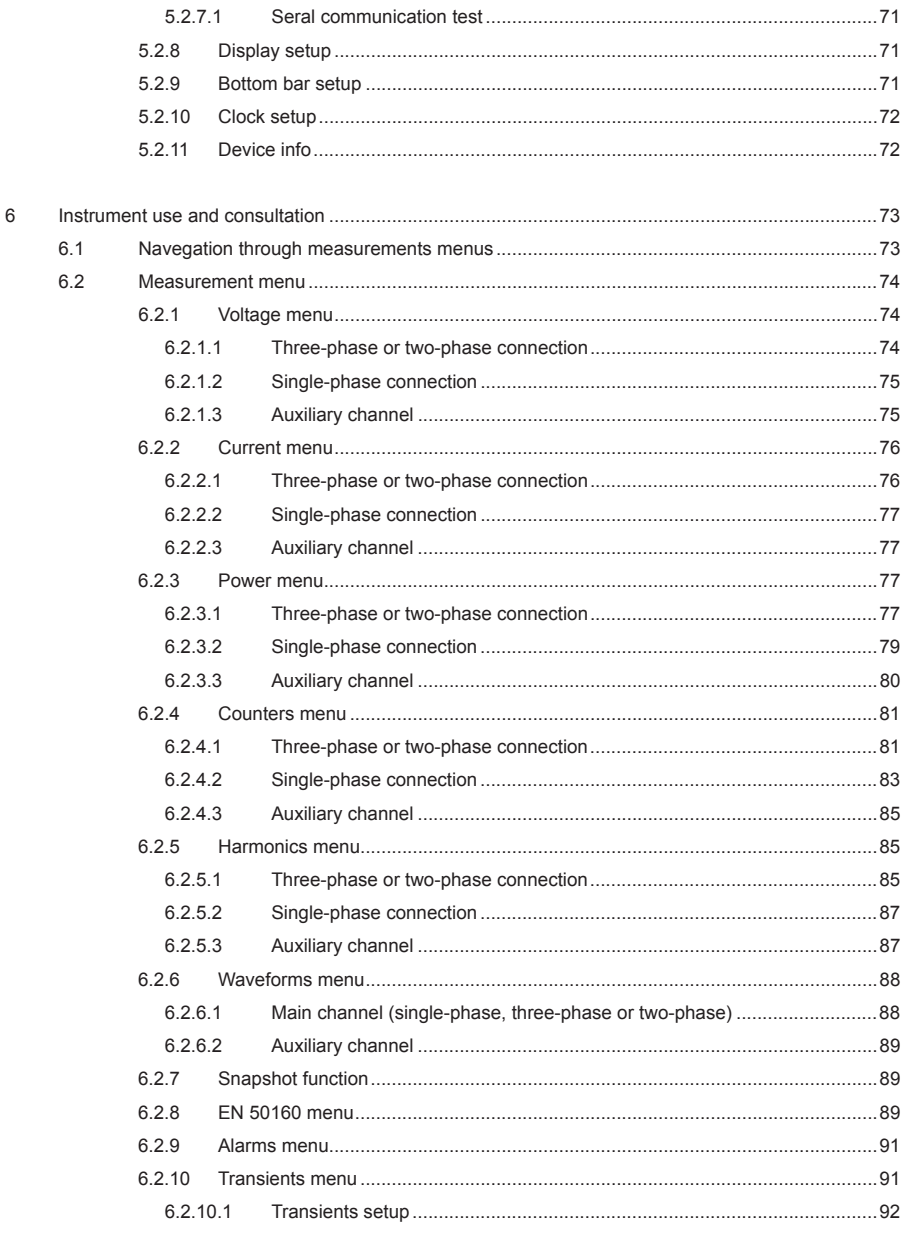

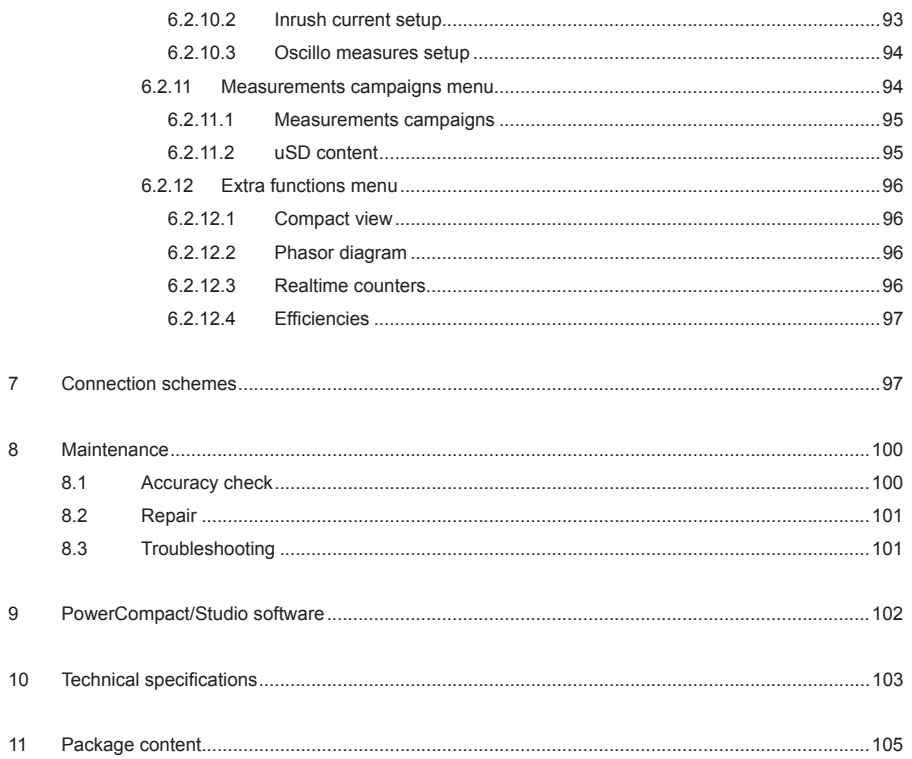

## **1. INTRODUCTION**

**PowerCompact3020** is a leading device equipped with a wide range of functions for measuring and monitoring power consumption and for advanced power and power quality analysis. This device can measure, display, process and transmit all the parameters of an electrical system.

PowerCompact3020 is a measuring tool designed for those in need of an accurate and easy-to-use product. It is aimed at both users who want to understand their systems better, and Energy Managers, system installers, electricians, and maintenance workers, for diagnosis and intervention, or for the provision of integral consulting services on electrical power.

PowerCompact3020 allows users to:

- **monitor loads, consumption and related costs:**
- check if the new systems are dimensioned correctly;
- prevent overheating and lack of insulation due to high harmonics content;
- solve any power factor correction problems:
- identify and eliminate load peaks and excess demand, thereby reducing contractual power consumption;
- **number** monitor power and consumption in the different time bands:
- check and assess the performance of UPSs, with AC/DC measurements;
- measure signals including asymmetrical signals for PWM controls on inverters;
- identify the cause of problems resulting from low quality power (presence of harmonics, interruptions, overloads, dips, unbalance in voltage phases, etc.), which may bring about a production standstill, and which may affect or reduce the life cycle of equipment and systems;
- **identify fast fluctuations and variations in current and voltage signals:**
- measure inrush current of electrical engines and equipment

#### **2 . SAFETY**

PowerCompact3020 has been designed and tested in accordance with the latest directives in force, and complies with all technical and safety requirements.To preserve the product and ensure its safe operation, follow the instructions and the CE markings contained herein.

**CAUTION! Please read these instruction carefully before using the device.** 

#### **2.1. Operator's safety**

- The instrument described herein must only be used by trained personnel.
- Connection and maintenance operations must only be carried out by qualified and authorised personnel, as they may result in electrocution, burns or explosions.
- For the correct and safe use of the instrument, as well as for all installation and maintenance purposes, operators must always comply with standard safety procedures. The manufacturer shall in no way be liable if such procedures are not complied with.
- Before connecting the instrument to the electrical system, as well as before handling, maintaining or repairing the instrument, the instrument and the electrical cabinet to which it is connected must be disconnected from any voltage source.
- Before turning on the instrument, make sure the maximum voltage at the voltmeter inputs is 1000VAC phase/phase or 600VAC phase/neutral.
- If the instrument can no longer be operated safely, it must be discarded and measures must be taken to prevent accidental use. Safe operation is no longer possible in the following cases:
	- $\circ$  if damage to instrument is clearly visible:

- $\circ$  if instrument is no longer working:
- $\circ$  after being stored for an extended period under unfavourable conditions;
- $\circ$  if instrument is badly damaged during transportation.

The symbol shown here on the right - when found on the product or elsewhere - means that the user manual must be consulted.

## **3. INSTRUMENT OVERVIEW AND CONNECTION TO THE ELECTRICAL INSTALLATION**

PowerCompact3020 has been designed to perform both realtime measures, both of prolonged measurement campaigns. It has therefore been equipped with special shock-resistant and non-slip rubber which allow a practical handle to one or two hands and has also been provided with a support for resting on flat surfaces.

The instrument is connected to the system by means of suitable voltage and current inputs.

In the imagen below, you can see three voltage input channels **U1**, **U2** e **U3** with one neutral (**N**) in common, and Four indipendents current inputs **I1**, **I2**, **I3**, **In**.

The marks indicated in the terminals help the user to identify the correct inputs.

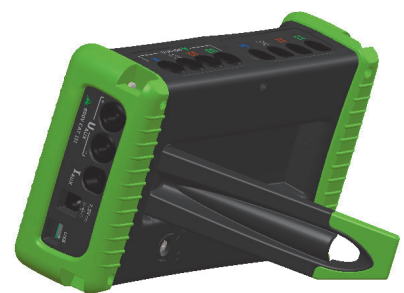

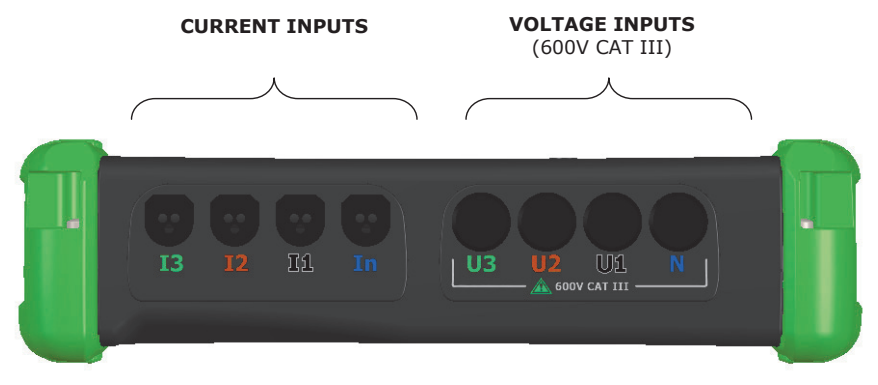

Besides, an independent auxiliary voltage input voltage (**Uaux)** and a current input (**Iaux)** are available.

Cables and the current clamp for that cannel are optional (refer to ACCESSORIES).

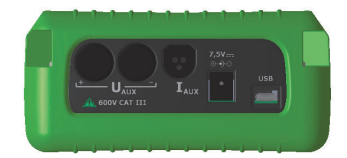

#### **3.1. Power supply**

The Analyzer is equipped with an external power supply which can be connected to any socket (USA/JP, UK, EU, AU) with voltage 100÷240V~ ±10% and frequency 47÷63 Hz.

The output jack of the power supply is to be connected to the special 7.5VDC connector of the device. The instrument is also equipped with a NiMh rechargeable battery pack, which guarantees more than 24 hours of use, without having to connect it to the main line. Batteries are recharged by the external power supply (supplied with the instrument). Batteries cannot be recharged through the USB connection. If PowerCompact3020 is not used for a long period of time, then perform a charge cycle every two months (approximately) to prevent the batteries from going almost completely flat, in which case you will no longer be able to recharge them.

If the battery runs out you will loose date and time. In this case, PowerCompact3020 alerts the user to set the correct date and time, with a display message "Set date and time".

#### **3.2. USB Port**

PowerCompact3020 can be connected to a PC through the USB port and the supplied cable. This connection allows the user to download the measurement registers using the PowerCompact/Studio software.

The USB communication may also allow easy upgrade of the firmware (internal software) of the instrument.

## **3.3. Memory card**

PowerCompact3020 is equipped with a slot for a 16 GB uSD memory card, which can be used to store measurement campaigns data, fast transients and inrush currents.

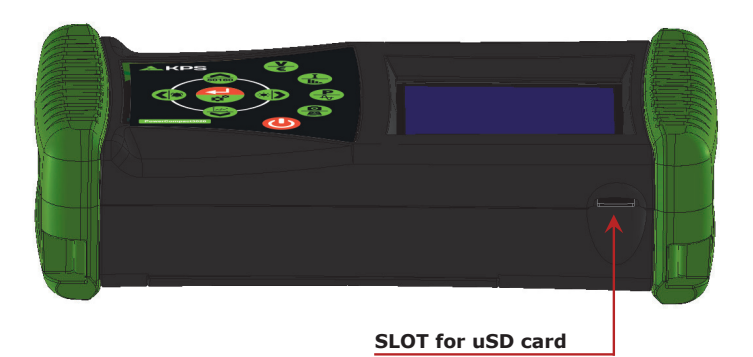

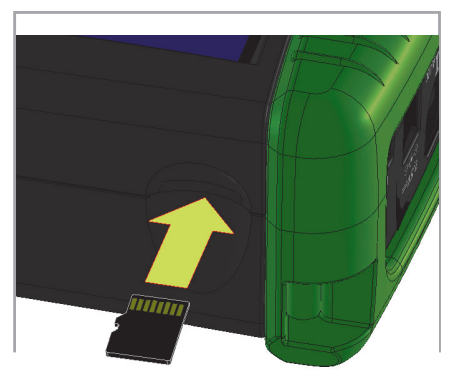

The memory card must be inserted as shown in the picture, with the contacts facing up.

**NOTES:** The slot is push-push type (the card is both inserted and removed by pressing it). Do not try to remove the card by pulling it, as this will damage the connector.

Do not remove the uSD card whilst a measurement campaign is being performed, as all data will be lost.

#### **3.4. Keyboard**

The PowerCompact3020 keypad is equipped with 9 double-function keys, i.e. the function of each key varies depending on whether it is pressed once or pressed and held for approximately 3 seconds.

Therefore, the instrument has 12 function keys, a central pad with the Enter function and arrow keys, and a key to access the Setup Menu directly, which allow for a more immediate and effective use of the instrument.

The Power  $(\circlearrowleft)$  key must also be pressed for approximately 3 seconds to be activated.

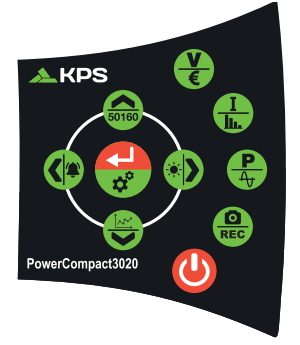

## **3.5. Keyboard commands**

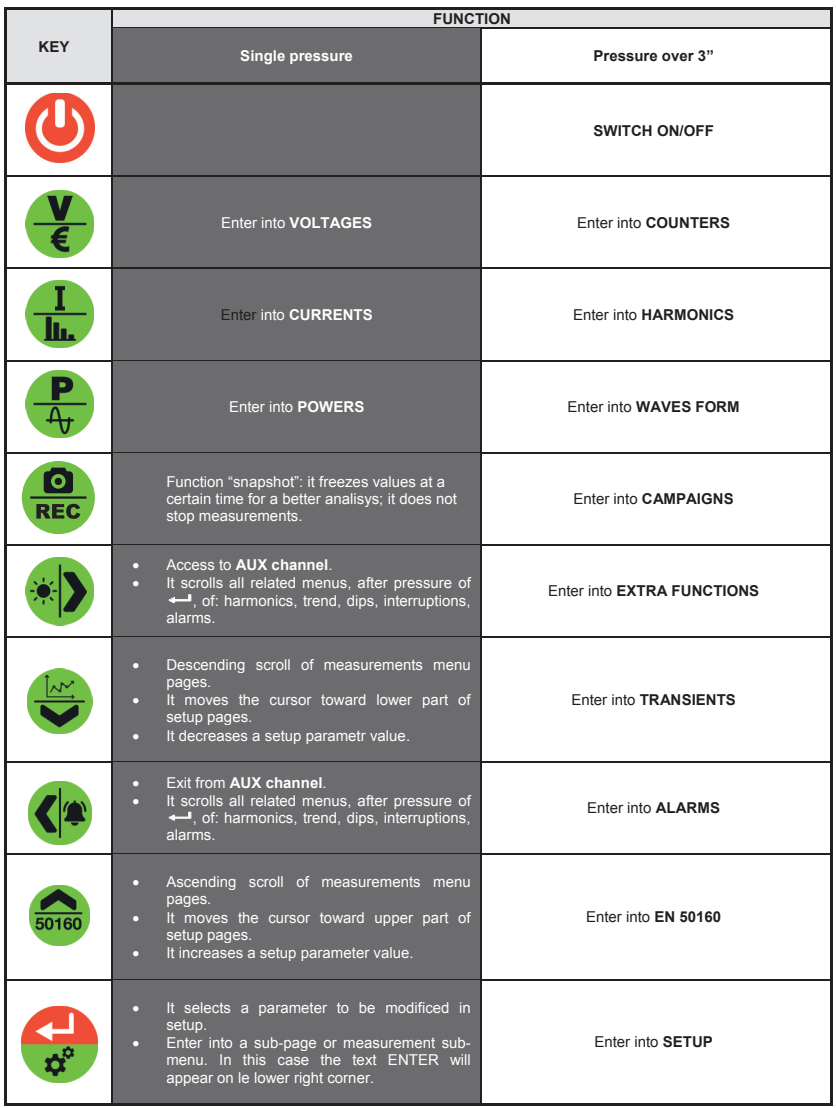

#### **3.6. User Interface**

For ease of use, PowerCompact3020 is equipped with a graphic LCD and a membrane keypad detailed above.

The software architecture of the instrument is divided into MENUS, more specifically SETUP and MEASUREMENT Menus. Each menu consists of a number of pages, which are described further on.

#### **3.7. Setup and measurement menus**

A typical **SETUP** menú consists of:

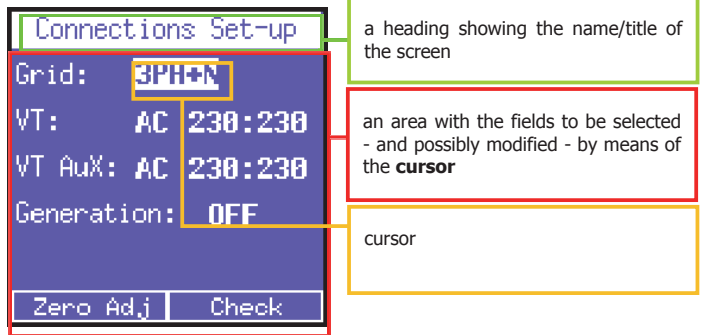

A typical **MEASUREMENT** menú consists of:

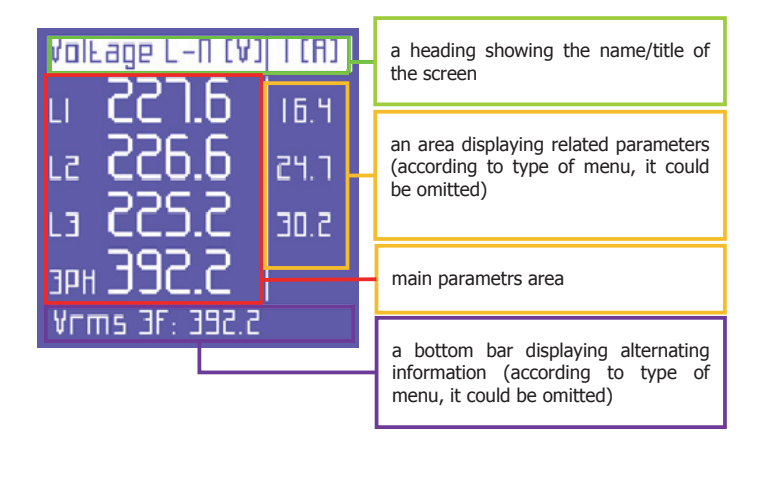

## **3.8. Bottom bar**

This área displays information regarding the status of the instrument and it can be customized by user via Setup.

## **3.8.1. Main bar**

Main bar shows global device informations:

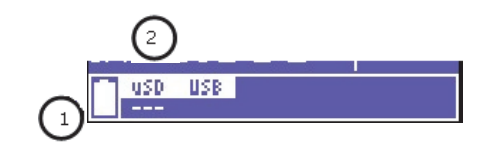

- 1) Battery level
- 2) Micro SD inserted if highlighted or not

In addition to the above information, the bottom bar will alternate between 3 parameters of the user's choice and indicate the yype of electrical connection selected by user through setup

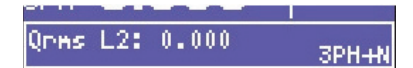

## **4. START-UP**

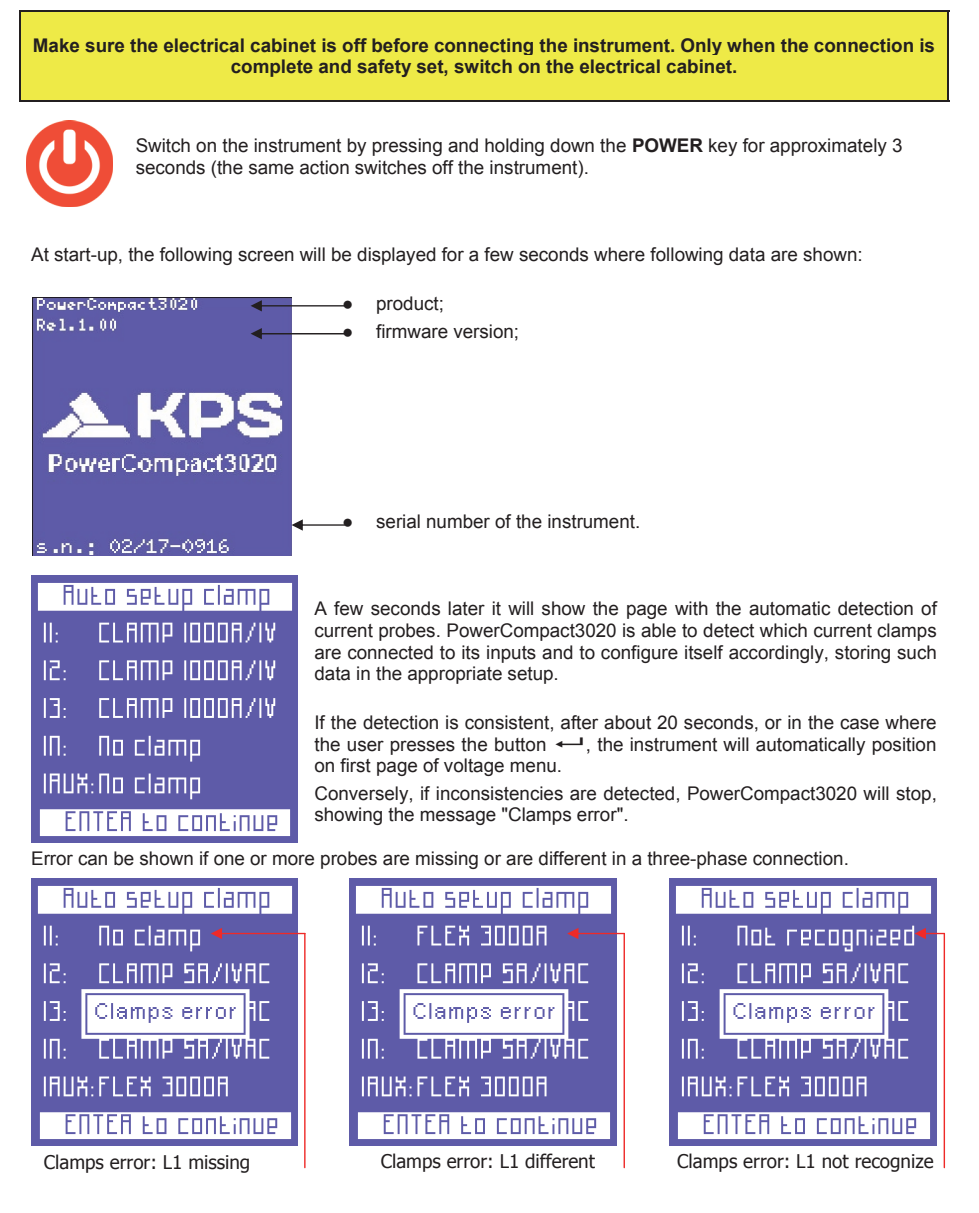

The user can always skip this check by pressing the button  $\leftarrow$  and directly accessing the landing page of voltage menu and subsequently accessing the setup menu of the amperometric clamps, to perform manual configuration required.

Once completed the start-up and the clamp settings, system will move to the page of voltages.

## **5. SETUP**

#### **5.1. Main setup menu**

Press  $\bigcirc$  for approximately 3 seconds to access the setup menu:

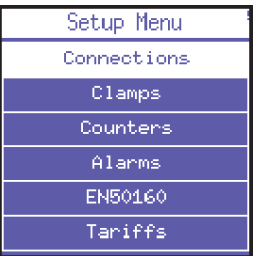

Use **▲** and ▼ keys to select the proper section and press  $\leftarrow$  to acces it. To return to the main setup menu, press  $\blacktriangleleft$  from the main section page.

To exit from the setup, press again  $\mathbb{Q}$  for approximately 3 seconds.

#### **5.2. Parameter setting**

When entered into desired section, parameters can be browsed and edited using following main keys:

- Use  $\blacktriangle$  and  $\nabla$  keys to select the parameter to be configured.
- Press  $\leftarrow$  and the cursor will start to flash. Use  $\blacktriangle$  and  $\nabla$  keys to modify the selected value.
- Press  $\leftarrow$  again to confirm the value. The cursor will stop flashing.
- Press < from the main section page to return to the setup menu

## **5.2.1. Connection setup.**

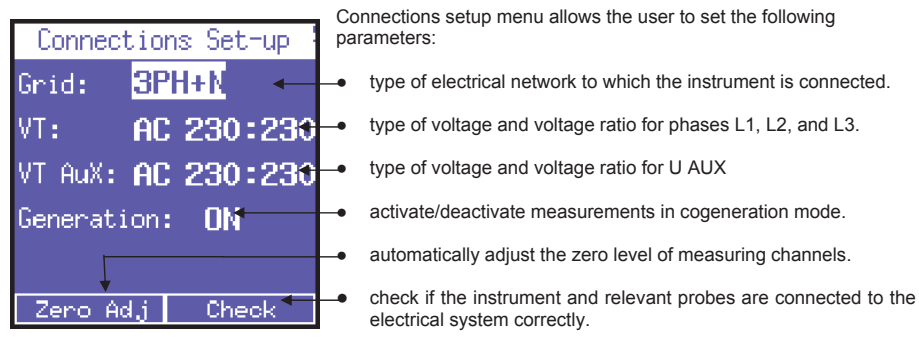

## **5.2.1.1. Type of electrical connections setup.**

To set the type of connection, enter the **CONNECTIONS SETUP** Menu, place the cursor on **GRID TYPE** and select one of the following options:

- **3PH+N-BL** = balanced three-phase system with neutral<br>■ **3PH-BL** = balanced three-phase system without neur
- **3PH-BL** = balanced three-phase system without neutral<br>**3PH** = unbalanced three-phase system without neut
- = unbalanced three-phase system without neutral
- **3PH+N** = unbalanced three-phase system with neutral<br>**2PH** = two-phase system
- **2PH** = two-phase system<br>**1PH** = single-phase syste
- $=$  single-phase system

#### **5.2.1.2. Type of voltage and voltage ratio setup for the main channel.**

PowerCompact3020 can measure both alternate and direct currents. The user must set the type of voltage to be analysed, selecting among **AC** (alternate) y **DC** (direct).

Besides, When a voltmeter transformer has to be connected, i.e. when voltages higher than 600VAC must be measured, the corresponding transformation ratio must be set (default value 230:230), changing the values as needed.

#### **5.2.1.3. Type of voltage and voltage ratio setup for auxiliar channel.**

As described in the previous section, the same settings can be applied to the auxiliary voltage channel U Aux.

#### **5.2.1.4. Cogeneration setup.**

PowerCompact3020 can also be configured to measure the power and energy that might be generated. To do so, place the cursor on **GENERATION** and select **ON**.

By selecting OFF, the instrument will stop measuring the power generated, which will be *considered* absorbed power.

**NOTE:** when changing fron Generation ON to Generation OFF, *the counters of generated power are not* reset.

## **5.2.1.5. Zero adjustment.**

After disconnecting the voltage and current input channels from the measuring grid, place the cursor on **START** and press  $\leftarrow$  to correct the offset, in case the latter has deviated. A page with numerical values will be displayed for the duration of the zero adjustment procedure (10-20"). When the procedure is complete, the system will automatically return to the CONNECTIONS SETUP page.

#### **5.2.1.6. Connection check.**

Once the instrument has been configured and connected to the system, the instrument can check if the connection to the electrical system has been performed correctly (to perform this check, the PF value must comply with the value indicated on the screen).

Place the cursor on **Check** and press  $\leftarrow$  to perform the check. The related outcome will then be displayed.

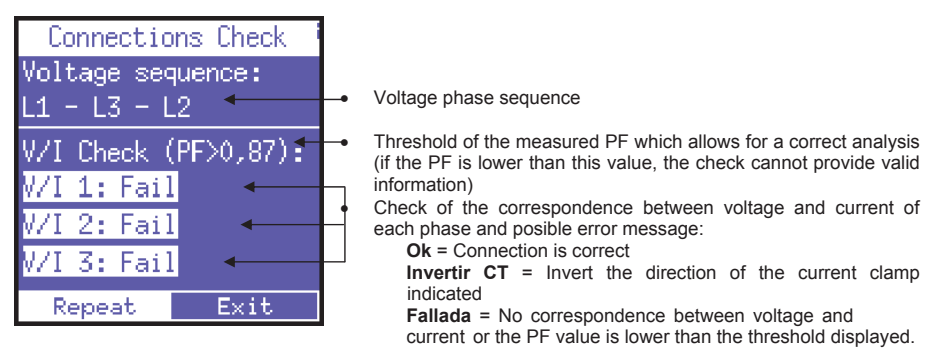

Select "Repeat" to perform a new check.

Select "Exit" to return to the CONNECTIONS SETUP page.

## **5.2.2. Current probes setup.**

Due to automatic recognition of current probes, the setup values will be those detected at power up. If you need to use different clamps from those recognized in power on, you will have to manually change the setup as shown below, or alternatively, make a new power on after connecting the new probes.

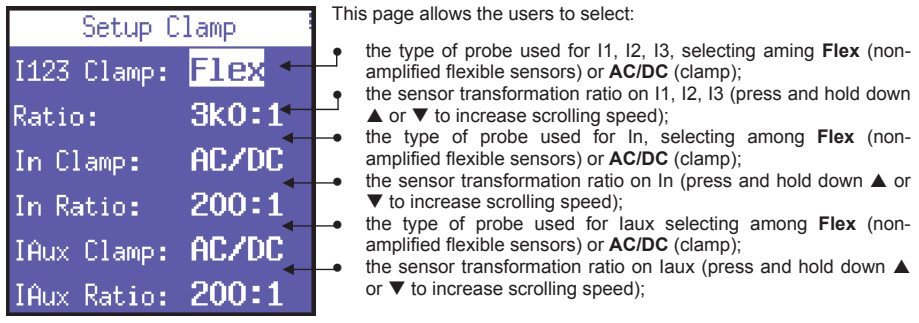

## **5.2.3. Counters setup**

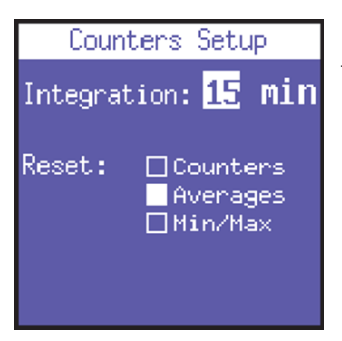

This page allows the user to:

- 1) Set the integration time, i.e. the time at which the average values and maximum demand are calculated.
- 2) Reset the counters and/or averages and/or Min/Max values by selecting the desired ones; when page will be left, the required parameters will be reset.

## **5.2.4. Alarms**

Two alarms can be set and configured with PowerCompacto3020.

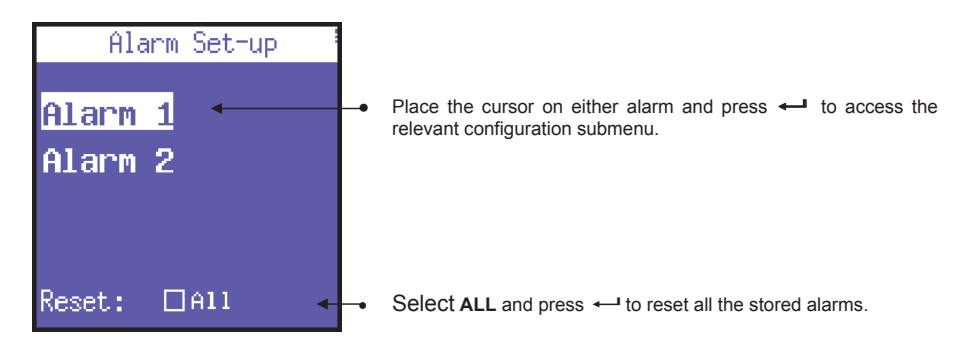

#### **5.2.4.1. Alarm setup**

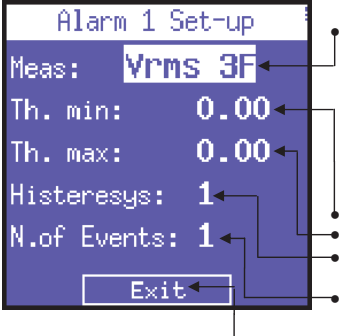

In the Alarm 1 or 2 configuration submenu, select OFF to disable the alarm or set the desired parameter to enable the alarm. The following parameters are available.

Vrms 3F, Vrms L1, Vrms L2, Vrms L3, Irms 3F, Irms L1, Irms L2, Irms L3, Prms 3F, Prms L1, Prms L2, Prms L3, Qrms 3F, Qrms L1, Qrms L2, Qrms L3, Srms 3F, Srms L1, Srms L2, Srms L3, pf 3F, pf L1, pf L2, pf L3, thdy 3F, thdy L1, thdy L2, thdy L3, thdi 3F, thdi L1, thdi L2, thdi L3, Freq, In, Unbal, Vaux, Iaux, Paux, Qaux, Saux, PFaux, FRaux, CosPhi L1, CosPhi L2, CosPhi L3. Set the minimum threshold value.

Set the maximum threshold value.

Set the hysteresis percentage (valid for both the minimum and maximum threshold)

Set the number of event after which the alarm should go off.

Return to the "Alarm setup and reser" page.

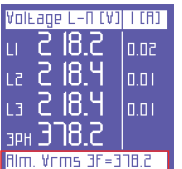

#### **NOTE:**

If one of the alarms set goes off, it will be indicated in the bottom bar of the measurement pages, where the alarm will be displayed permanently until it is cleared.

The last 5 alarms which have gone off are stored and can be displayed in the relevant menu.

#### **5.2.5. EN 50160 setup and reset**

As described in Standard EN 50160, the phenomenon "voltage disturbances" (swells, dips, interruptions, etc.) does not feature standard values by means of which power quality can be evaluated. Therefore, it is the user's responsibility to evaluate whether the voltage disturbances of the system are actually harmful or if they can be disregarded, based on the type of installation, production, connected instrument, etc.

The **EN 50160 SETUP** page allows the user to set the values necessary for performing the 50160 TEST correctly, i.e. for evaluating the power quality of the system.

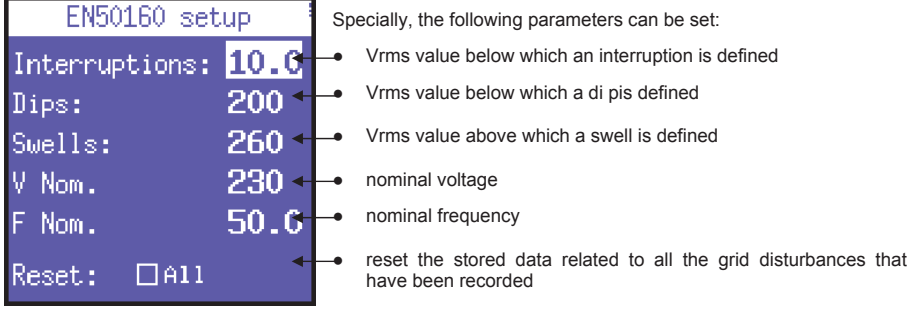

## **5.2.6. Tariffs setup.**

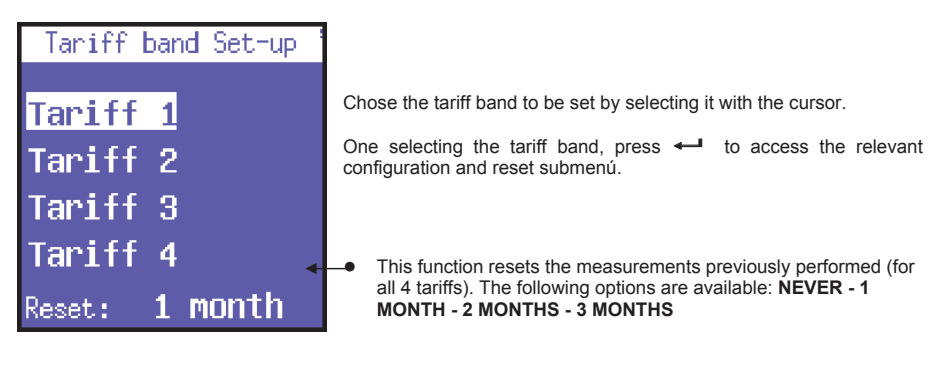

#### **5.2.6.1. Tarif configuration and resetting.**

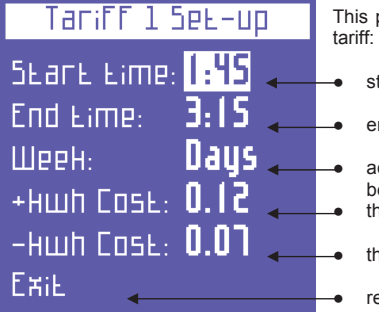

page allows the user to set the following parameters for each

- start time (with 15 minute intervals)
- end time (with 15 minute intervals)
	- access to the subpage to select the days on which the tariff is to be applied
- the cost of the kWh consumed (in the relevant currency)
- the yield of the kWh generated (in the relevant currency)
- return to the "Tariffs setup" page

**NOTE**: avoid time of the different tariff bands to overlap. When the time of a tariff is changed, always make sure that it does not overlap with the time of another tariff. **To set 12:00 am, select 0:00.**

#### **5.2.7. Communication setup and test**

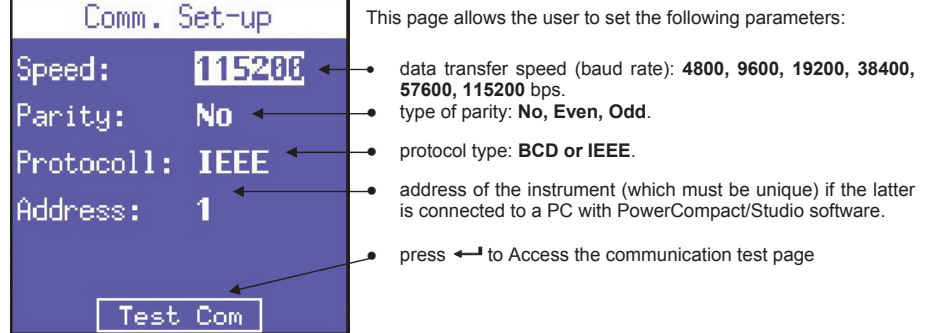

## **5.2.7.1. Serial communication test**

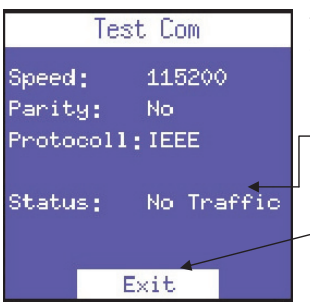

Test communication page is helpful when connecting the instrument to a device to check if communication is correct, as well as to check if the instrument is working correctly.

- This field shows the current status (No communication, Comm. OK) or the type of error (Cecksum error, framing error, etc.) occurring during communication.
- Return to the "Communication setup" page.

**NOTE**: in case of a permanent error, check that the parameters have been configured correctly (PC and instrument)

#### **5.2.8. Display setup**

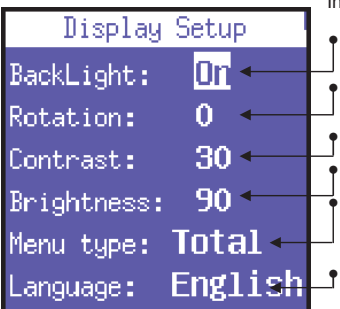

In the **Display Setup** it is possible to customize:

Ɣ backlight time of the display: **ON** (always on), **15 sec** or **1 Min**.

LCD display orientation. It may be practical when the instrument must be placed in a vertical position. Ɣ contrast.

brightness.

menú type. Partial menú only displays the main measurements and not the secondary measurements. It only affects the displayed information.

language selection: English, Italian, Spanish, French, German.

Obviously, with time, LCD efficiency will depend on the number of

hours of operation and the level of brightness selected. Therefore, unless strictly necessary, we advise against the level of brightness being higher than 70 and keeping the backlight ALWAYS ON. **NOTE**: the display turns on automatically i fan alarm goes off.

#### **5.2.9. Bottom bar setup.**

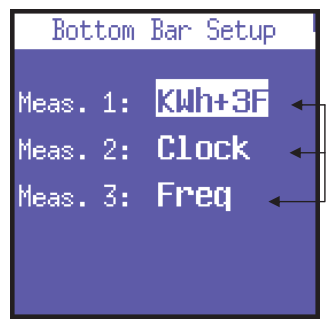

This page allows the user to choose 3 parameters (out of 63) to be displayed alternately in the bottom part of the measurement screens, in addition to the battery level. The following parameters are available

for visualization:<br>Vrms 3F, Vrms L1, Vrms L2, Vrms L3, Irms 3F, Irms L1, Irms L2, Irms L3, Prms 3F, Prms L1, Prms L2, Prms L3, Qrms 3F, Qrms L1, Qrms L2, Qrms L3, Srms 3F, Srms L1, Srms L2, Srms L3, pf 3F", pf L1, pf L2, pf L3, thdv 3F, thdv L1, thdv L2, thdv L3, thdi 3F, thdi L1, thdi L2, thdi L3, KWh+3F, KWh L1, KWh L2, KWh L3, KVArh+3F, KVArhL1, KVArhL2, KVArhL3, KWh-3F, KVArh3F, KWh+F1, KWh+F2, KWh+F3, KWh+F4, Clock, Freq, In, Unbal, n.dip, n.swell, n.int, Vaux, Iaux, Paux, Qaux, Saux, PFaux, FRaux, CosPhi L1, CosPhi L2, CosPhi L3.

**NOTE**: to display only one parameter, select the same parameter for all 3 options.

## **5.2.10. Clock setup.**

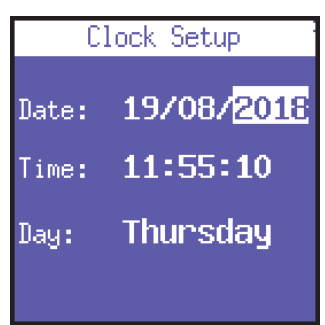

This page allows user to set the date and time.

The format is: **DD/MM/YYYY**

## **5.2.11. Device info**

Device Info PowerCompact3020 Serial: 02170916 Firmware: 1.00

Last Setup menu section is aimed to report main information concerning the device.

Model, serial number and firmware versión are showed in this page.

## **6. INSTRUMENT USE AND CONSULTATION**

The PowerCompact3020 keypad allows user to access all the menus of the instrument directly, thanks to its practical function keys.

Press the desired key to access the relevant menu. Use the arrow keys to scroll through the different pages of a menu.

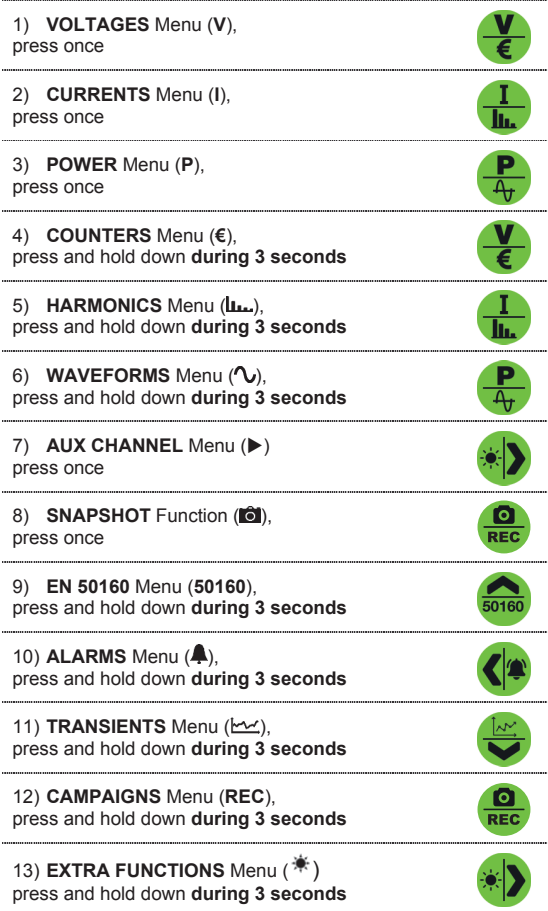

#### **6.1. Navegation through measurement menus**

When accessing a measurement menu, the first page of the selected menu is displayed. Press  $\triangle$  or  $\nabla$  to scroll through the pages of the menu up and down, respectively.

In the Voltage, Currents, Power, Counters, Harmonics, and Waveforms Menus, press  $\blacktriangleright$  to access the relevant Auxiliary Channel Menu. Use  $\blacktriangle$  or  $\nabla$  arrows to scroll the relevant auxiliary channel menu. Press < to exit the auxiliary channel menu.

Certain pages (e.g. harmonic histograms) allow the user to access internal sub-functions by pressing  $\leftarrow$ .

**NOTE**: entire menus or specific pages/parameters may not be displayed or changed, depending on the menu type which has been set in the LCD configuration (FULL or PARTIAL) and/or the type of electrical connection (e.g. if the single-phase connection has been set, the screens regarding three-phase data will not be displayed, and the structure of many other pages will be modified).

#### **6.2. Measurement menu**

When switching on the instrument or exiting the Setup Menu, PowerCompact3020 displays the first page of the Voltages Menu. The menus have a loop-type structure, i.e. when the end of the last page is reached, the menu automatically returns to the first page. You can scroll through the menus in either direction. The information displayed will then vary, depending on the type of connection that has been set in the Setup Menu.

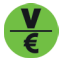

**6.2.1 - Voltage menu** 

#### **6.2.1.1. Three-phase or two-phase connection**

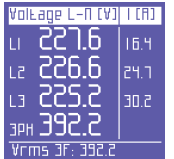

If the 3PH+N, 3PH+N-BL or 2PH connection is set (unbalanced/balanced three-phase with neutral connection or two-phase connection), the first page will display the phaseneutral voltages, the relevant phase currents, and the three-phase (or two-phase) voltage.

**NOTE:** if another type of electrical connections without neutral is set, this page will not be displayed.

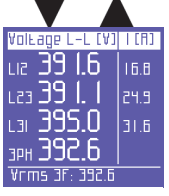

Line voltages and relevant phase currents

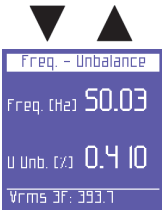

Frequency (measured on L1) and unbalance.

**NOTE:** : in a three-phase system, the unbalance value is a parameter indicating a condition in which the effective values of phase voltages or the phase angles between consecutive phases differ. This parameter is one of the values which serve as an indication of power quality. The lower the percentage value, the better the power quality.

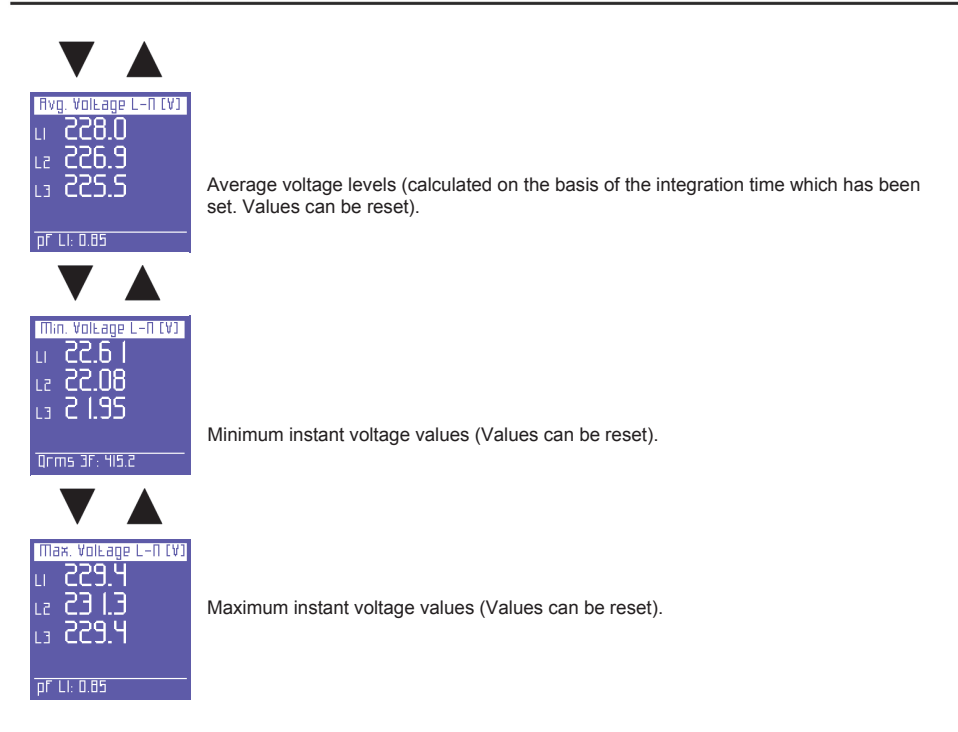

## **6.2.1.2. Single-phase connection**

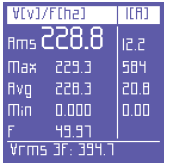

This page displays the RMS voltage, maximum, average and minimum value, and frequency, and the relevant currents.

Minimum and maximum voltage values can be reset as well as the average value.

## **6.2.1.3. Auxiliary channel**

On any of the Voltages Menu pages, press  $\triangleright$  to access the page containing all the information regarding auxiliary channel voltage. In the AUX Menu, the user can also access the other Auxiliary Channel Menus (Currents, Power, Counters, Harmonics, Waveforms) by selecting them with the relevant function keys.

Press  $\blacktriangleleft$  to exit the Auxiliary Menu and return to the first page of the relevant menu.

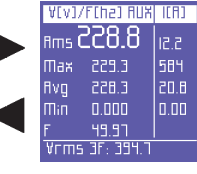

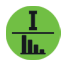

**6.2.2. Current menu** 

## **6.2.2.1. Three-phase or two-phase connection**

corresponding voltages.

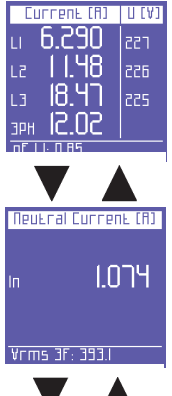

Neutral current or, in general, 4th current channel.

**NOTE:** if a connection other than 3PH+N or 3PH+N-BL (unbalanced or balanced threephase with neutral) is used, the value will always be 0.000.

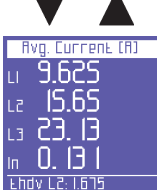

Average current values in each phase (calculated on the basis of the integration time set. Values can be reset).

The first page of this menu displays the currents in each phase, as well as in the threephase current (or two-phase current, depending on the electrical connection) and

**EN** 

When scrolling through the pages, the following pages will be displayed.

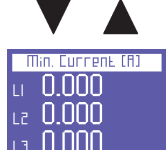

n nnn In Orms 3F: 569.5 Minimum instant current values in each phase (values can be reset).

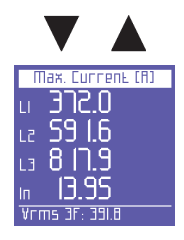

Maximum instant current values in each phase (values can be reset).

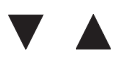

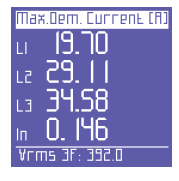

Load peaks, i.e. the highest average current (calculated on the basis of the integration time set. Values can be reset).

## **6.2.2.2. Single-phase connection**

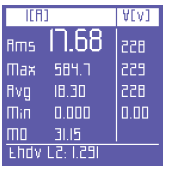

This page displays the RMS current, maximum, average and minimum value, and maximum demand (load peaks are calculated on the basis of the integration time set), and the relevant voltages.

Minimum and maximum current values can be reset as well as the average value and the maximum demand.

## **6.2.2.3. Auxiliary channel**

Press  $\triangleright$  to access the page containing all the information regarding auxiliary channel current. In the AUX Menu, the user can also access the other Auxiliary Channel Menus (Voltages, Power, Counters, Harmonics, Waveforms) by selecting them with the relevant function keys.

Press  $\blacktriangleleft$  to exit the Auxiliary Menu and return to the first page of the relevant menu.

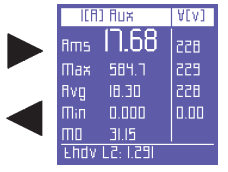

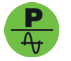

**6.2.3. Power menu** 

#### **6.2.3.1. Three-phase or two-pase connection**

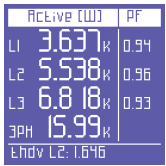

The first page of this menu displays the active power (W) in each phase and in the three-phase (or two-phase) connection and the corresponding PF values.

**NOTE**: as a norm, active power is shown as a negative when generated and a positive when absorbed.

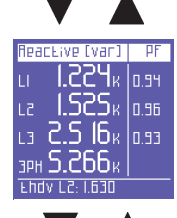

Reactive power (Var) in each phase and in the three-phase (or two-phase) connection and the corresponding PF values.

**NOTE**: as a norm, reactive power is shown as a negative when capacitive and a positive when inductive.

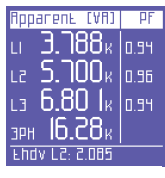

Apparent power (VA) in each phase and in the three-phase (or two-phase) connection and the corresponding PF values.

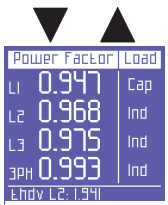

**Avg. III-var-VA-PE PEDE** 18.37 KHI DEDE  $5.18$  Is var **SEDE** 19. 15 K VR N 959 OF Vrms 3F: 394.5

PF values in each phase and in the three-phase (or two-phase) connection and the relevant type (Ind = Inductive load; Cap = Capacitive load).

**NOTE**: the PF is always positive. As a norm, it is shown as a negative when active power is generated and a positive when absorbed.

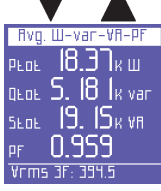

Average total power and PF (calculated on the basis of the integration time set. Values can be reset).

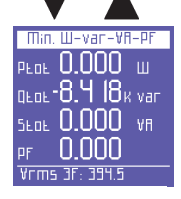

Minimum instant values of total power and PF (values can be reset).

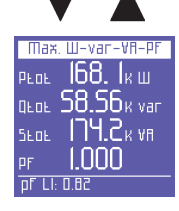

Maximum instant values of total power and PF (values can be reset).

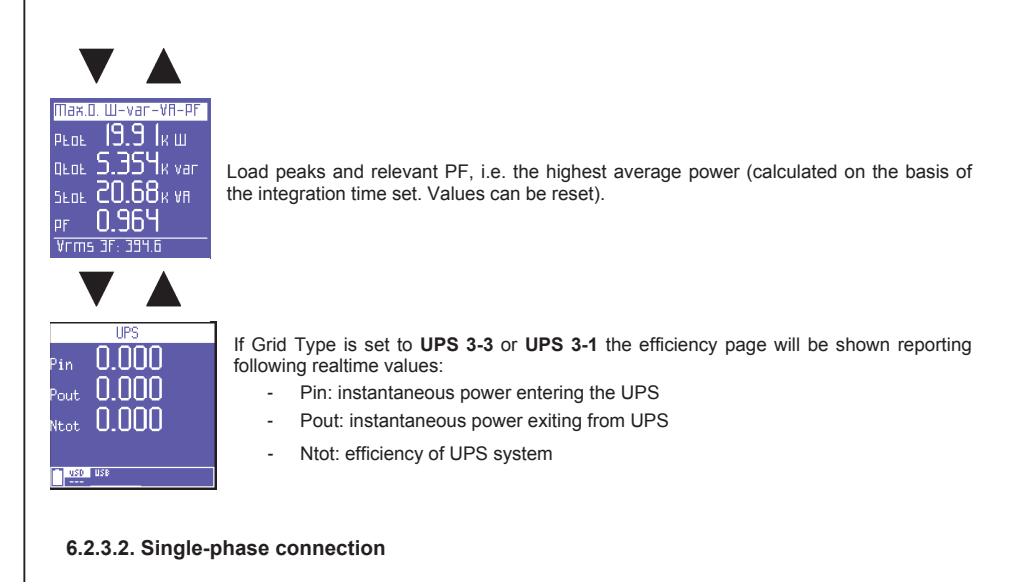

#### ΤF  $\exists$ . $\exists$ 09 $_{\text{min}}$ 'n  $1.2$  16 $_{\tiny{\text{K}}$  var  $\mathbf{q}$  $3.90$ H<sub>K VB</sub> 5  $0.950$  Ind **OF**  $\overline{\mathbf{H}}$  $L$ l: 0.81

This page displays active, reactive and apparent power, and the PF (including a note whether the latter is inductive or capacitive).

**NOTE**: As a norm:

- Active power and the PF are shown as a negative when generated and a positive when absorbed.
- Reactive power is shown as a negative when capacitive and a positive when inductive.

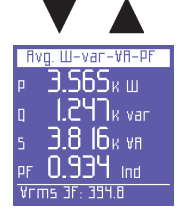

Average power and PF (calculated on the basis of the integration time set. Values can be reset).

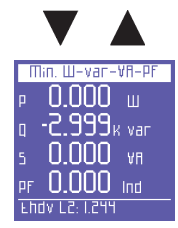

Minimum instant values of power and PF (values can be reset).

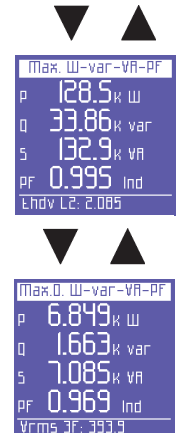

Maximum instant values of power and PF (values can be reset).

Load peaks of power and PF, i.e. the highest average values (calculated on the basis of the integration time set. Values can be reset).

#### **6.2.3.3. Auxiliary channel**

On any of the Power Menu pages, press  $\triangleright$  to access a series of pages containing all the information regarding auxiliary channel power. The first page displays active, reactive and apparent power, as well as the PF. Use  $\blacktriangle$  and  $\blacktriangledown$ arrows to scroll through the pages (See below). In the AUX Menu, the user can also access the other Auxiliary Channel Menus (Voltages, Currents, Counters, Harmonics, Waveforms), by selecting them with the relevant function keys.

Press  $\blacktriangleleft$  to exit the Auxiliary Menu and return to the first page of the relevant menu.

Average power and PF (calculated on the basis of the integration time set. Values can be reset) related to the auxiliary channel.

Minimum instant values of power and PF (values can be reset) related to the auxiliary channel.

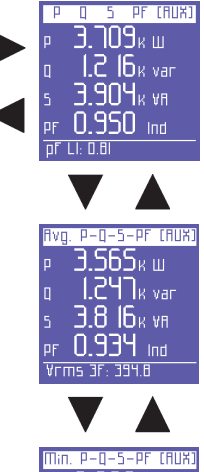

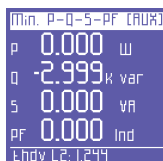

Maximum instant values of power and PF (values can be reset) related to the auxiliary channel.

basis of the integration time set. Values can be reset) related to the auxiliary channel.

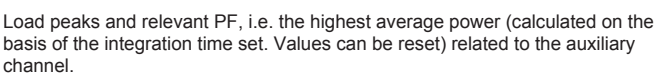

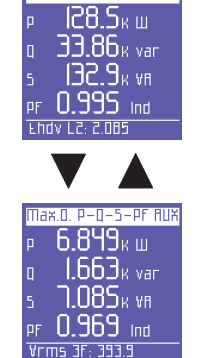

**Max P-N-S-PE TRIM** 

**x**3"

**6.2.4. Counters menu** 

#### **6.2.4.1. Three-phase or two-pase connection**

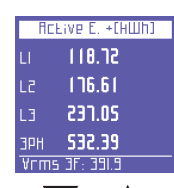

The first page of this menu shows the counters of the active power **absorbed** (+kWh) in each phase and three- or two-phase connections.

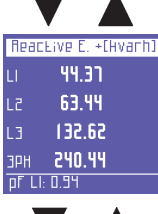

The counters of the reactive power **absorbed** (+kVarh) in each phase and in three- or two-phase connections.

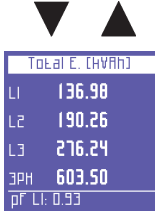

The counters of the apparent power (kVAh) in each phase and in the three- or twophase connections.

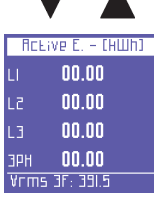

The counters of the active power **generated** (-kWh) in each phase and in three- or twophase connections.

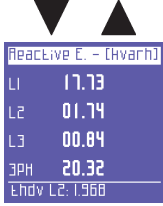

The counters of the reactive power **generated** (-kVarh) in each phase and in the three- or two-phase connections.

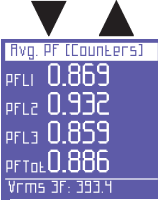

The average PFs calculated as kWh/kVAh ratio (only the real part of the counters is taken into account; the decimal part is not considered).

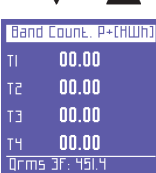

The next pages display the absorbed and/or generated power, and the related costs for the time bands selected in the Setup Menu.

The first page displays the kWh absorbed during the various time bands.

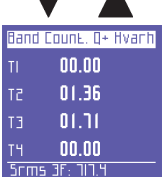

▲

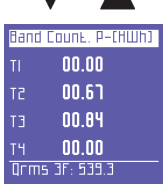

The kVArh absorbed during the various time bands.

The kWh generated during the various time bands.

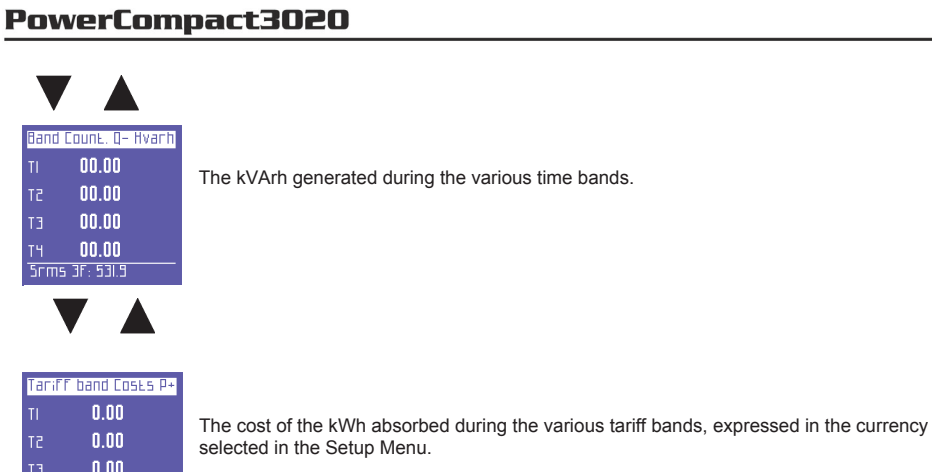

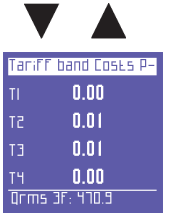

 $0.00$ 

TH<sub>1</sub> Drms 3F: 411.0

The income expressed in the set currency unit of the kWh generated during the

**EN** 

## **6.2.4.2. Single –phase connection**

different tariff bands.

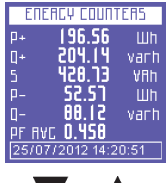

Counters of absorbed (P+ Q+) and generated (P- Q-) power, and average value of the PF calculated as kWh/kVAh ratio.

The next pages display the absorbed and/or generated power, and the related costs for the time bands selected in the Setup Menu.

The first page displays the kWh absorbed during the various time bands.

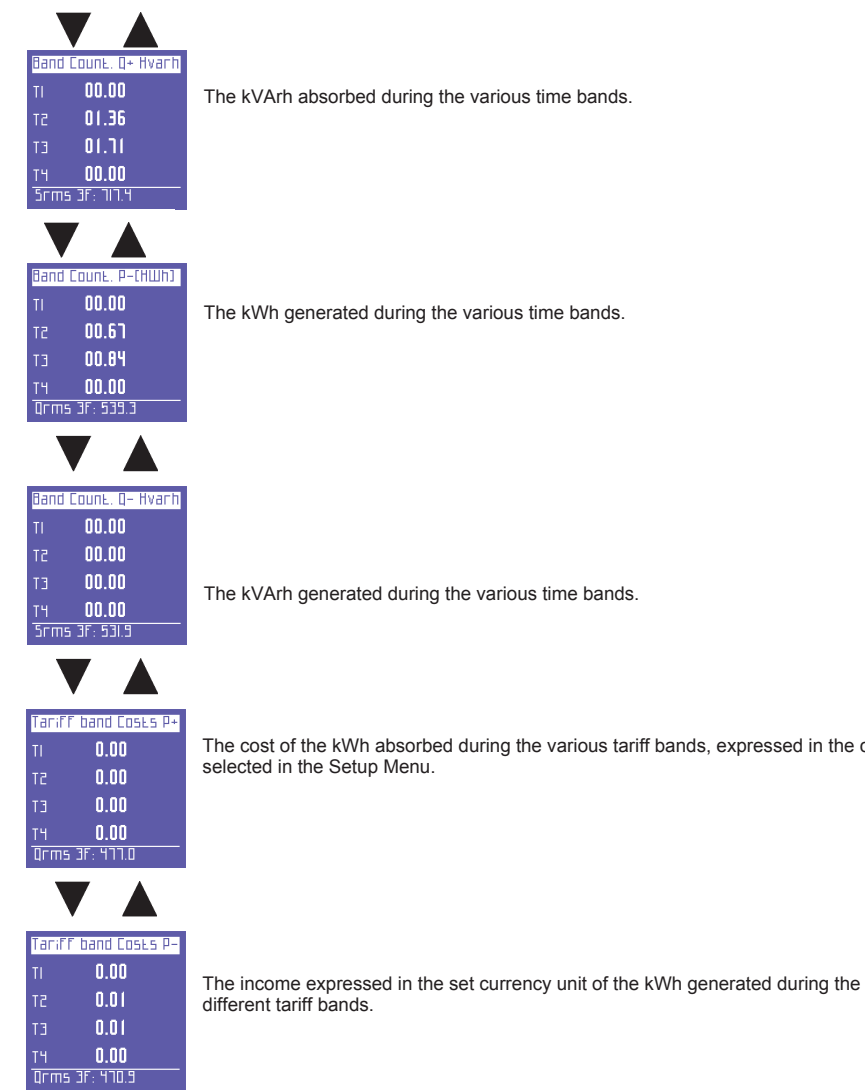

**EN** 

currency

## **6.2.4.3. Auxiliary channel**

On any of the Counters Menu pages, press  $\triangleright$  to access the page containing all the information regarding auxiliary channel counters. In the AUX Menu, the user can also access the other Auxiliary Channel Menus (Voltages, Currents, Power, Harmonics, Waveforms) by selecting them with the relevant function keys.

**GUXILIAAY COUNTERS** 44 SL  $\mathbf{p}_*$ Шh  $\mathbb{I}^*$ .or vanh 5 -35 VRh ō. .nn Шh q-30 vanh 936 PF AVC Г  $E$ hdv $E$ : 1.24

Press  $\blacktriangleleft$  to exit the Auxiliary Menu and return to the first page of the relevant menu.

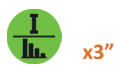

**6.2.5. Harmonics menu** 

#### **6.2.5.1. Three-pase or two-phase connection**

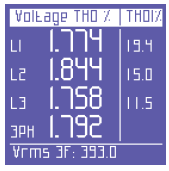

The first page of this menu displays the THD% (Total Harmonic Distortion) of the voltage of each phase and the three-phase (or two-phase) connection, as well as the THD% of the relevant phase currents.

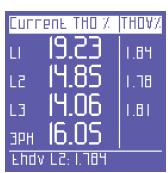

This page displays the THD% of the current of each phase and the three-phase (or two-phase) connection, as well as the THD% of the relevant phase voltages.

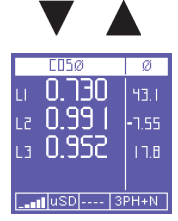

This page displays the  $cos\varphi$  of the 3 phases with the relevant angles expressed in degrees (the negative sign indicates that current comes before voltage; thus, the load is capacitive).

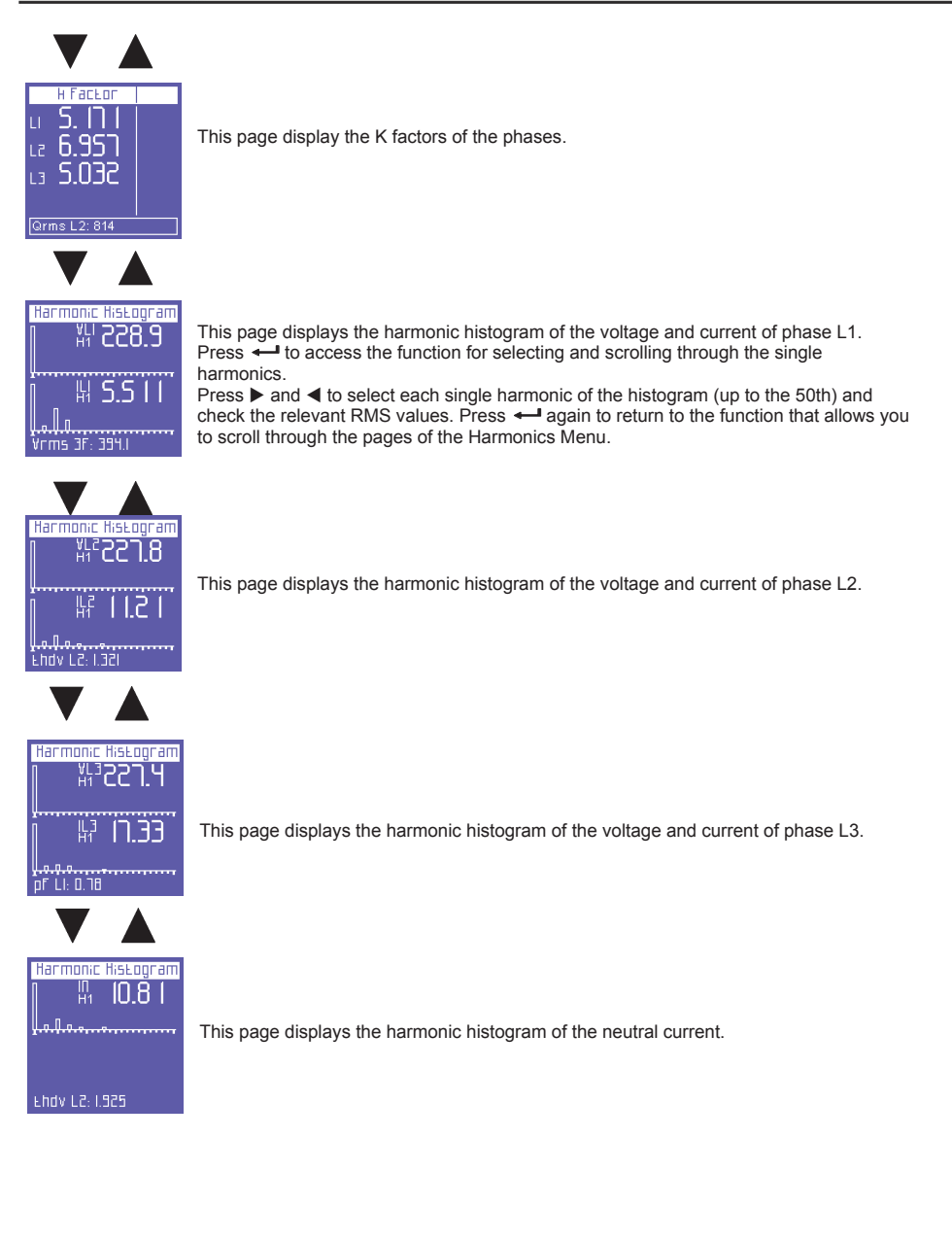

## **6.2.5.2. Single-phase connection**

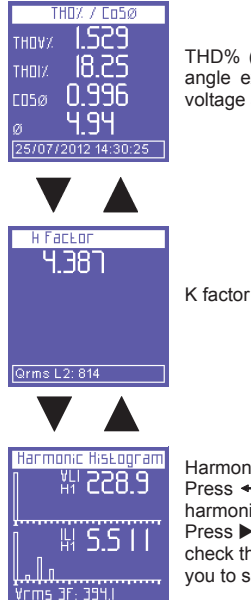

THD% (Total Harmonic Distortion) for voltage and current, Coso value and relevant angle expressed in degrees (the negative sign indicates that current comes before voltage and that the load is capacitive).

Harmonic histogram of current and voltage.

Press  $\leftarrow$  to access the function for selecting and scrolling through the single harmonics.

Press  $\triangleright$  and  $\triangleleft$  to select each single harmonic of the histogram (up to the 50th) and check the relevant RMS values. Press  $\leftarrow$  again to return to the function that allows you to scroll through the pages of the Harmonics Menu.

## **6.2.5.3. Auxiliary channel**

On any of the Harmonics Menu pages, press  $\triangleright$  to access two pages containing all the information regarding auxiliary channel harmonics. The first page displays the THD% of V and I. Use  $\triangle$  or  $\nabla$  to view the other page (see below). In the AUX Menu, the user can also access the other Auxiliary Channel Menus (Voltages, Currents, Counters, Harmonics, Waveforms), by selecting them with the relevant function keys.

Press  $\blacktriangleleft$  to exit the Auxiliary Menu and return to the first page of the relevant menu.

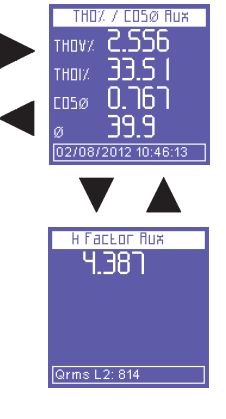

K factor of the auxiliary channel

Harmonic histogram of auxiliary voltage and current.

Press  $\leftarrow$  to access the function for selecting and scrolling through the single harmonics.

Press  $\triangleright$  and  $\blacktriangleleft$  to select each single harmonic of the histogram (up to the 50th) and check the relevant RMS values. Press  $\leftarrow$  again to return to the function that allows you to scroll through the pages of the Harmonics Menu.

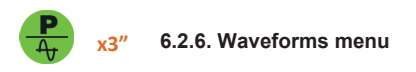

## **6.2.6.1. Main channel (single-phase, three-phase or two-phase)**

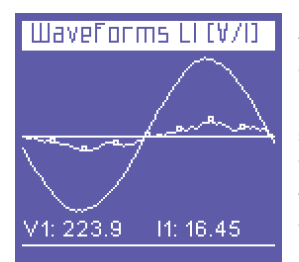

This menu shows the real-time waveforms and the relevant system voltage and current values.

**NOTE**: current tracing can be distinguished from voltage tracing by little square markers. Waveform amplitude is purely indicative and is automatically adjusted to screen size.

The first page of the menu displays the L1 voltage and current waveforms and relevant RMS values.

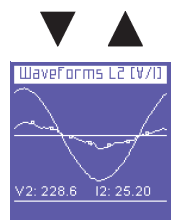

L2 voltage and current waveforms and relevant RMS values (only in three-pase and two-phase connections).

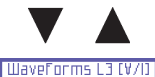

227.0 13: 27.49

L3 voltage and current waveforms and relevant RMS values (only in three-pase and two-phase connections).

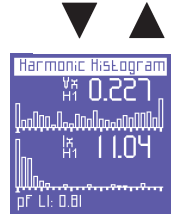

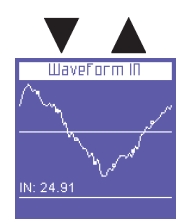

Neutral current waveform and relevant RMS value (only in three-pase and two-phase connections).

#### **6.2.6.2. Auxiliary channel**

On any of the Waveforms Menu pages, press  $\triangleright$  to access the auxiliary channel tracing page. In the AUX Menu, the user can also access the other Auxiliary Channel Menus (Voltages, Currents, Power, Counters, Harmonics) by selecting them with the relevant function keys.

Press  $\blacktriangleleft$  to exit the Auxiliary Menu and return to the first page of the relevant menu.

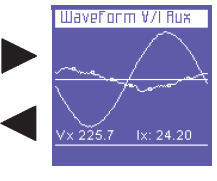

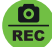

## **6.2.7. Snapshot function**

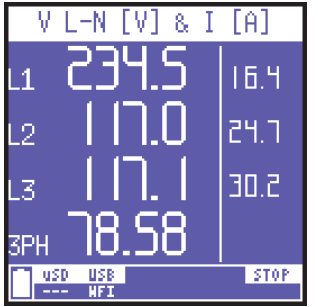

During measurements, press the **c** key to block all measurements immediately (not only those currently displayed). By doing so, the measurements will remain "frozen" on screen until the same key is pressed again.

After blocking the measurements, all other menus can be scrolled through to check the status of the other parameters captured at the same time.

The word STOP appears on the bottom bar to indicate that measurements have been blocked.

**NOTE**: Blocking not only interrupts what appears on the display, but also the entire measurement process. This means that the data during the block will not be recorded.

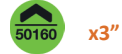

#### **6.2.8 - EN 50160 menu**

This menu allows the user to monitor main power quality parameters.

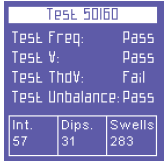

The first page displays the outcome of the EN50160 compliance test (Reference Standard for power quality), according to the parameters selected in the Setup Menu. A test is performed to check whether frequency, voltage, harmonic voltage distortion, and unbalance comply with the above-mentioned reference Standard and the nominal values which have been set.

A table also shows the number of interruptions, dips and swells which have occurred during the period monitored.

set by the user.

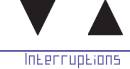

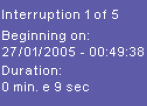

Trms LI: 0.02

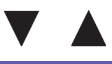

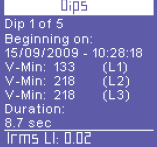

These pages display the last 5 dips recorded (if any occurred).

These pages display the last 5 interruptions recorded (if any occurred).

The Start Date and Time and Duration of each interruption are displayed.

interruptions, scroll through the relevant pages using the  $\triangleleft$  and  $\triangleright$  keys.

**NOTE**: according to Standard EN50160, a "dip" is defined as a drop of one or more phase voltages below 90% of nominal V. However, a different threshold may be set by the user.

**NOTE**: according to Standard EN50160, an "interruption" is defined as the simultaneous drop of all phase voltages below 5% of nominal V. However, a different threshold may be

The page of the most recent interruption is displayed automatically. To view any previous

The Start Date and Time, Affected Phase(s), and Duration of each dip are displayed. The page of the most recent dip is displayed automatically. To view any previous dips, scroll through the relevant pages using the  $\triangleleft$  and  $\triangleright$  keys.

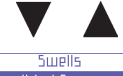

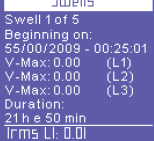

These pages display the last 5 swells recorded (if any occurred).

**NOTE**: according to Standard EN50160, a "swell" is defined as an increase of one or more phase voltages above 110% of nominal V. However, a different threshold may be set by the user.

The Start Date and Time, Affected Phase(s), and Duration of each swell are displayed. The page of the most recent swell is displayed automatically. To view any previous swells, scroll through the relevant pages using the  $\triangleleft$  and  $\triangleright$  keys.

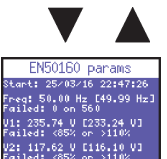

.<br>V3: 117.77 V E116.87 V]<br>Failed: <85% or >110% USD USB

This page report EN50160 test progress since last reset of counters or survey start.

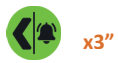

**6.2.9. Alarms menu** 

This menu stores and displays the last 5 alarms to go off.

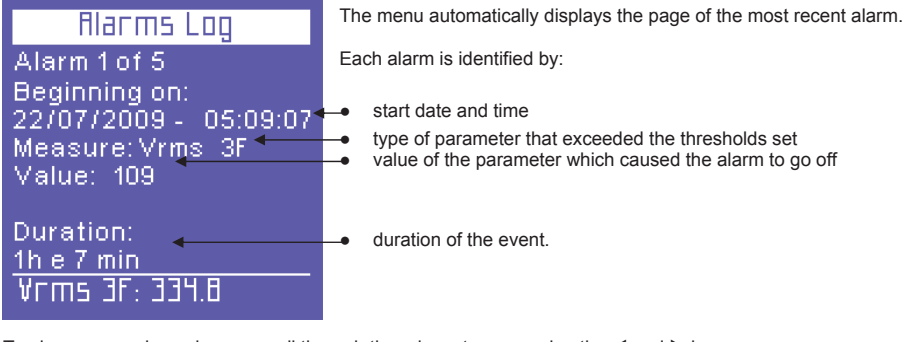

To view any previous alarms, scroll through the relevant pages using the  $\triangleleft$  and  $\triangleright$  keys.

**NOTE**: Alarms are stored - hence displayed - only at the end of the event, i.e. when the parameter in question falls within the set values again.

#### **6.2.10. Transients menu x**3"

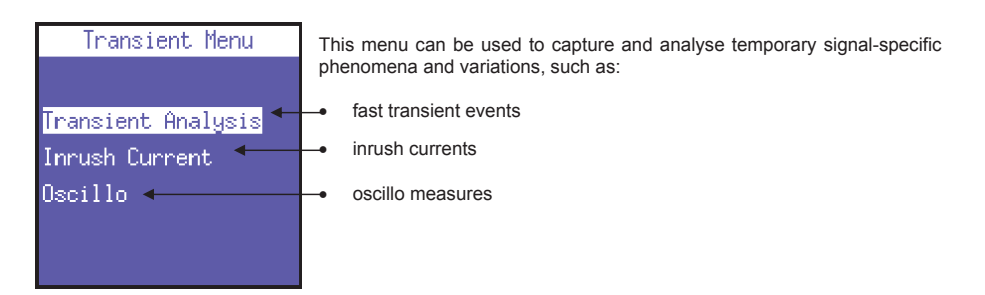

## **6.2.10.1. Transients setup**

This page allows the user to set the thresholds that the instrument will use to identify the transient event (i.e. the instant swell or overcurrent of peak). Thus, the following parameters must be set:

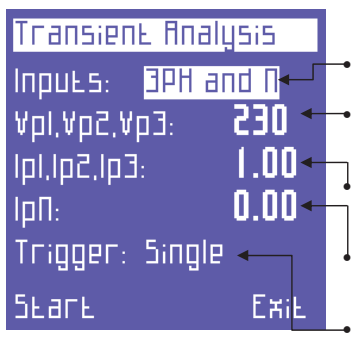

- x channels to be measured: **3PH+N** (for main channel, no matter the connection) ó **Auxiliary** ( auxiliary channel)
- the voltage peak threshold, over which the instrument will identify the presence of a transient. Set "0" to disable this transient function.
- the phase current peak threshold, over which the instrument will identify the presence of a transient. Set "0" to disable this function.
- the neutral current peak threshold. It is not present if the "Inputs" field is set to "Auxiliary". Set "0" to disable this transient search function.
- The capturing mode.

Transients can be detected in 4 different modes:

- **SINGLE TRIGGER:** only one transient (the first to occur) will be detected and displayed, but not stored.
- **SINGLE TRIGGER+MEM**: same as single trigger, but the transient will also be stored on the uSD card.
- AUTO TRIGGER: the instrument will detect all transients and display the last one.
- AUTO TRIGGER+MEM: same as auto trigger, but all transients will also be stored on the uSD card

#### **NOTES**:

- Do not set thresholds lower tan the nominal peak value of the signal, as this will result in the continuous recording of events.
- In detection modes with storage on USD, it is necessary that the date and time are set correctly. If they are not, the PowerCompact3020 prevents the initiation of the detection, displaying the message "Set date and time".

After setting all the parameters, select START to start the transient search. Select "Exit" to return to the Transient Menu.

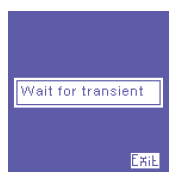

A waiting page will then appear. The instrument will stay in this state until a transient actually occurs or the user presses  $\leftarrow$  (Exit) to exit and return to the Transient Setup page.

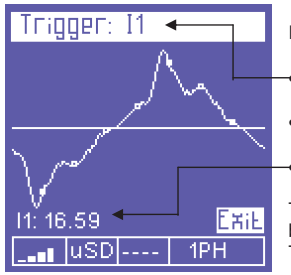

If transient is detected, event graph is displayed with following information:

Channel(s) in which the transient has occurred.

- Transient waveform.
- x Relevant peak value.

To scroll through the transients that occurred at the same time as the one being displayed, use the  $\triangle$  and  $\nabla$  keys. To exit and return to the Transients Menu, press  $\leftarrow$  (Exit).

#### **6.2.10.2. Inrush current setup**

On the Transients Menu page, select "Inrush Current" to access the configuration page for analysing said phenomenon.

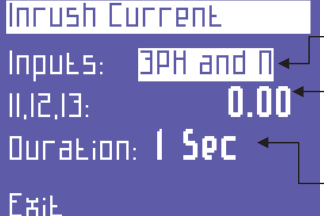

The following parameters can be set:

- x channels to be measured: **3PH+N** (for main channel, no matter the connection) ó **Auxiliary** ( auxiliary channel)
- the current RMS threshold, over which the instrument will identify current as "inrush current". A threshold slighty higher than the nominal current of the connected device should be set.
- the maximum duration of the inrush current analysis (in seconds).
- automatic start. The instrument will wait for the inrush current to occur, and then detect it automatically.
- manual start. The instrument will detect any current during the time period selected.

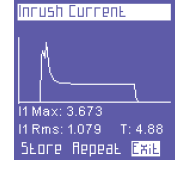

Rueo Seare < Manual SEant

When an inrush current is detected, the following information will be displayed:

- Waveform;
	- Maximum value;
	- RMS value;
	- Duration.

This screen will be displayed until the user:

- $exits$  (Exit = return to the setup page)
- repeats the measurement using the same settings (Repeat);
- stores the measurement on the uSd card (Store)

## **6.2.10.3. Oscillo measures setup**

By selecting the Oscillo function the device shows the Oscillo setup measure menu:

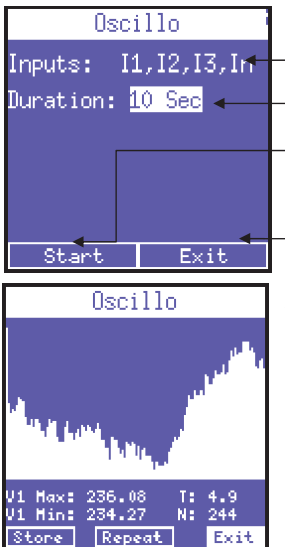

 $\overline{p}$ 

Exit

Inputs:  $I1, I2, I3, In$  inputs to be measured: Currents or Voltages and frequency.

x duration of the measure: **1 sec, 2 sec, 5 sec** or **10 sec**.

start measure. During measurement keyboard, display and communication will be temporarily suspend for the whole measure duration. A "Measuring…." message will be shown on display.

leave oscillo function.

At the end of measure diplay will report the L1 parameter, reporting its maximum and minimum detected values, the sampling time and the number of samples taken.

The user could decide between:

- $exit$  (Exit = return to the oscillo setup)
- repeat measure using the same settings (Repeat);
- store data on uSd card (Store)

Use the  $\blacktriangle$  and  $\nabla$  keys to scroll through channels (L1, L2 and L3) and to select the proper button.

**6.2.11. Measurements campaigns menu x**3"

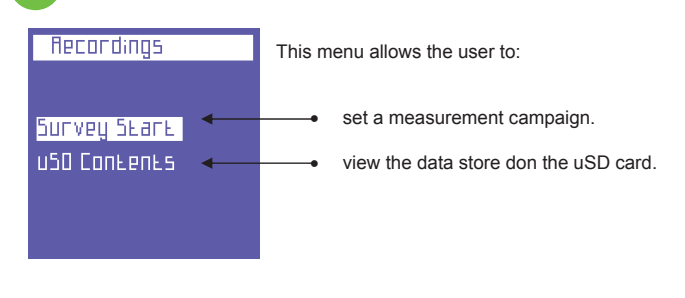

#### **6.2.11.1. Measurements campaigns**

Select "Start Campaign" to view the Measurement Campaign configuration page.

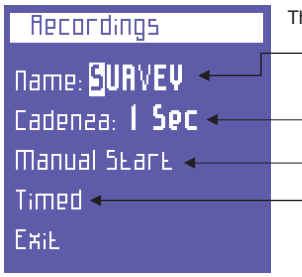

The following parameters can be set:

campaign name. Press  $\leftarrow$  to access a page with an alphanumeric keypad in order to enter the desired name. x storing rate. The following options are available: **1" - 5" - 30" - 1' - 5' - 15'.** manual start. A campaign is started automatically and the firs page of Voltage menu is displayed. "Rec" is displayed in the bottom bar. To stop the campaign, return to the campaigns menu and press "Stop". Scheduled start. Select "Scheduled" to access the page for scheduling a campaign and the start and end dates and times can be set.

By selecting "Start" the instrument will automatically display the first page of the Voltage menu. "Prog" is displayed in the bottom bar. To stop the campaign, return to the campaigns menu and press "Stop".

From the choice of memorization frequency and duration of the campaign, will depend the MB employed by the campaign on uSD. It 'is clear that a storage every second for a long period of time, would produce a campaign very heavy and therefore not practical to analyze. To properly tune these parameters we recommend that you refer to the following main criteria.

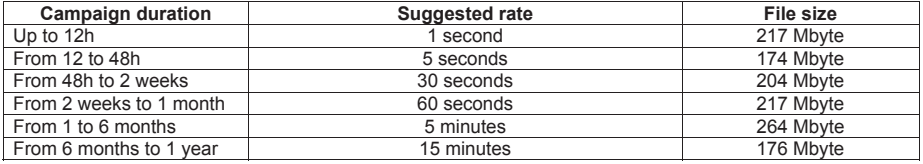

If the number of records stored excedes 50.000, el instrumient closes the storage file and it automatically opens another one, identified with the same name but with and increased progressive number (eg: filename01, filename02, etc.), to avoidthey yield files too large, which later would jeopardize the proper consultation by the software.

## **6.2.11.2. uDS content**

Select "uSD Content" to review all stored data.

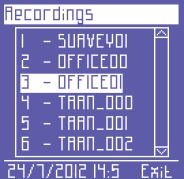

There are three types of recordings:

- manual or scheduled measurement campaigns.
- fast transients
- inrush currents.

Measurement campaigns are identified by the name assigned to them, whereas transients and inrush currents are identified by the abbreviations TRANS (transients) or INRU (inrush)) respectively, which are numbered progressively. To scroll through the various recordings, use the  $\blacktriangle$  and  $\nabla$  keys.

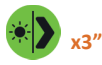

**6.2.12. Exta functions menu** 

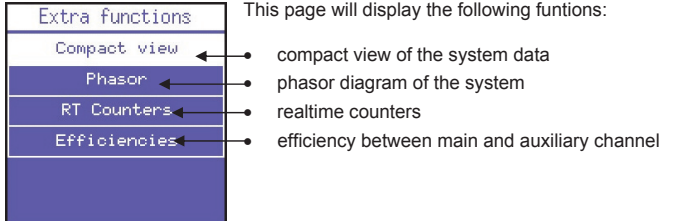

#### **6.2.12.1. Compact view**

This page displays the values of the main parameters of the main channel. Press  $\triangleright$  to access the page with the values of the main parameters of the auxiliary channel.

#### **6.2.12.2. Phasor diagram**

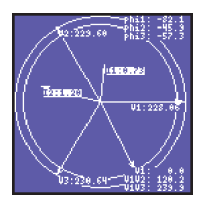

Phasor page visualize Tension and Current vectors relative positions in relatime.

#### **6.2.12.3. Realtime counters**

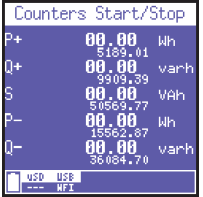

Realtime counters page offers the possibility to measure a limited time frame counters progression without resetting them compromising a running survey. Per each counter two separate values are shown: partial (big font) and absolute (small font).

Press  $\leftarrow$  to start counting partial values and press  $\leftarrow$  again to stop partial counting. Third pressure of  $\longleftarrow$  will reset partial counters and restart calculation. Once partial counting is launched, user can freely move to other pages and partial calculation will proceed normally. Return to the Realtime counters to stop partial couners.

## **6.2.12.4. Efficiencies**

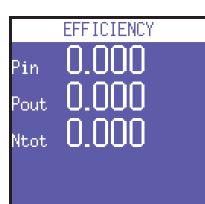

This page reports Power balance between Threephase channel (Pin) and Aux channel (Pout).

**NOTE:** in case of UPS 3-1 or UPS 3-3, refer to Power measurement pages to get the proper efficiency ratio related to the selected connection.

## **7. CONNECTION SCHEMES**

This chapter resume main usual connection schemes that can be applied to PowerCompact3020 analyzer.

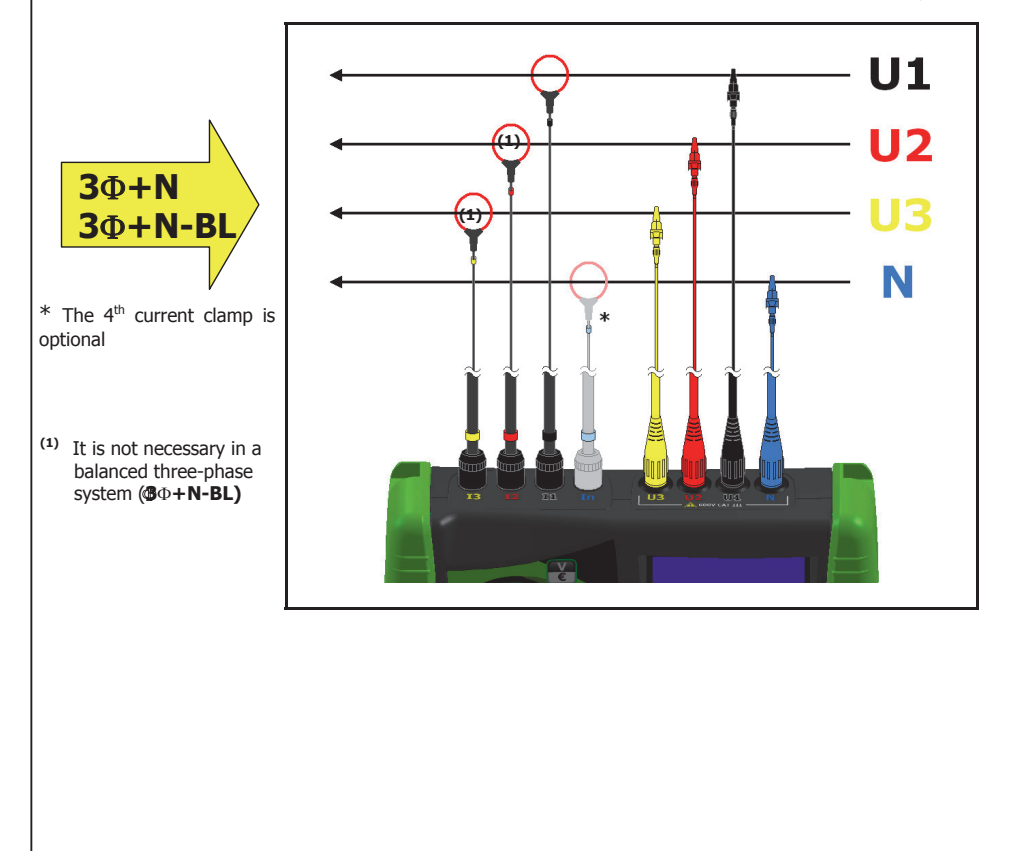

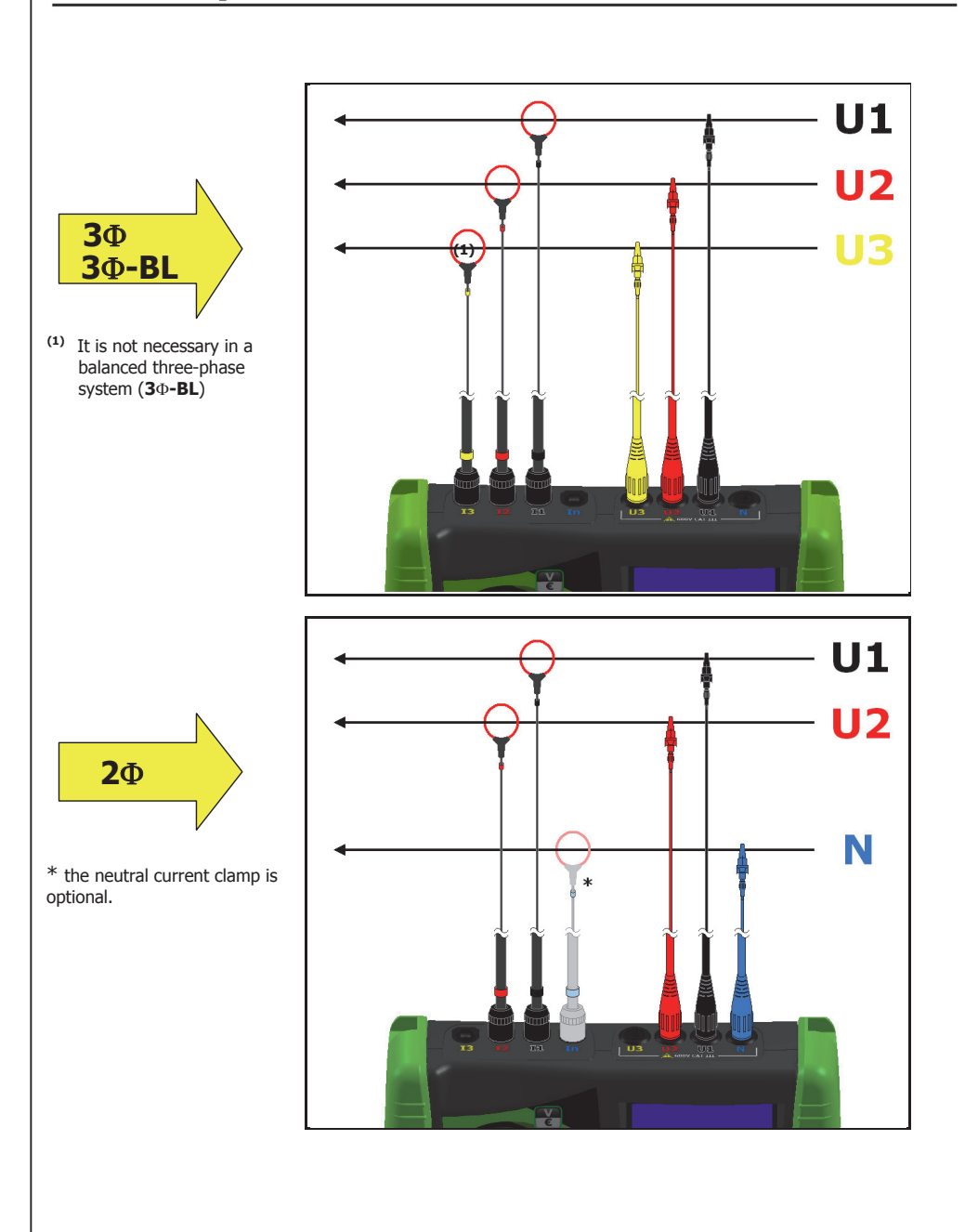

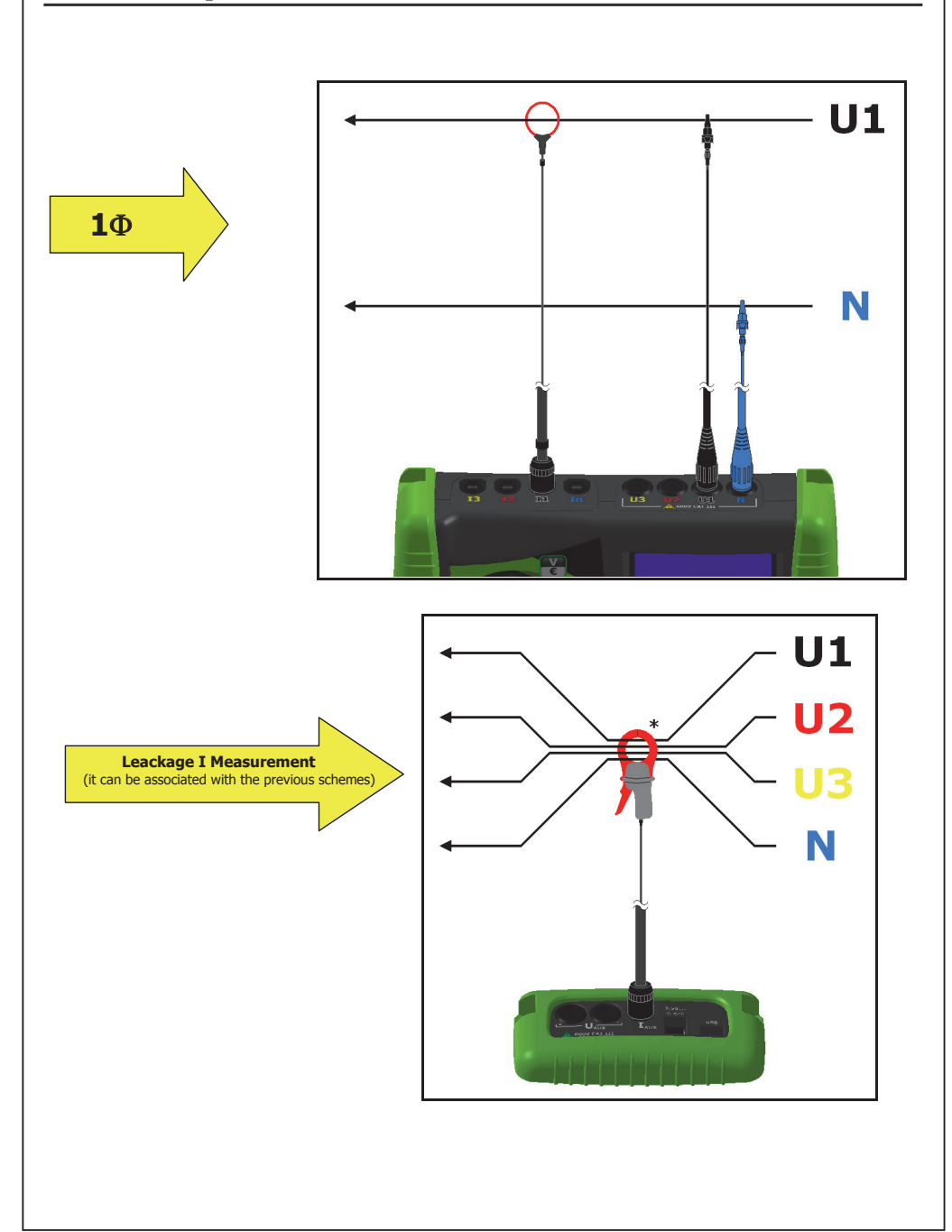

- 99 -

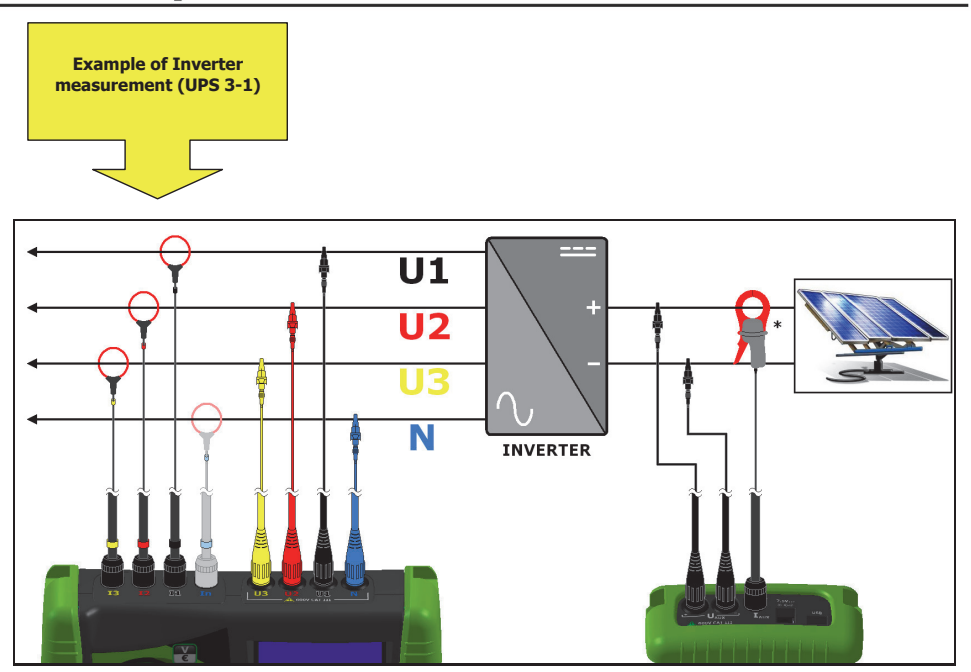

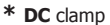

#### **8. MAINTENANCE**

PowerCompact3020 requires basic maintenance according to common rules that apply to any electronic device:

- Clean the instrument with a soft and clean cloth (the edges must not be frayed);
- Do not use detergents or corrosive or abrasive substances;
- Ɣ Do not store the instrument in areas where the humidity and temperature levels exceed the ranges prescribed below.

#### **8.1. Accuracy check.**

The manufacturer cannot determine in advance the frequency at which an accuracy check should be performed, as instrument performance will depend on the conditions of use (heavy- or light-duty, environmental conditions, etc.).

Therefore, the user should perform periodical performance checks, using a sample instrument (of a higher category). At first, accuracy checks should be performed yearly, and thereafter increased or decreased based on the outcome of the checks.

If new calibration is required, the instrument can be sent to the manufacturer's in-house laboratory.

#### **8.2. Repair.**

PowerCompact3020 is a sophisticated electronic product..

Any attempt to repair the instrument without the necessary know-how may pose a safety risk. Therefore, no unauthorised personnel or laboratories should carry out repair, maintenance or calibration operations. The warranty shall no longer be valid if the instrument is tampered with by third parties.

## **8.3. Troubleshooting.**

Instrument does not switch on.

The battery run out. Connect instrument to power supply.

Instrument does not perform correct measurement.

Make sure the current and voltage ratios match the current clamps and VTs connected to the system. Make sure the current clamps are not connected inversely. Make sure the phase sequence is correct.

#### The display is blurry.

Go to LCD Setup page and check brightness and contrast levels of the LCD.

The display dims after few seconds.

Go to LCD setup and check Backlight parameter setting.

The display stays on permanently, even though it has been set-up differently.

Check if there is an active video alarm.

Certain pages or entire menus are not displayed.

Go to LCD setup page and set Menu type parameter to Total.

Go to Connection setup menu and check that Grid type parameter is set according to your needs.

#### A significant number of alarms have gone off.

Go to Alarm setup page and verify a proper Histeresys parameter value has been set.

## **9. POWERCOMPACT/STUDIO SOFTWARE**

PowerCompact/Studio Software is a powerfull and versatile analysis tool of the measurement campaigns performed with PowerCompact3020.

The software is compatible with WINDOWS XP, WINDOWS VISTA, WINDOWS7 operating systems and it is necessary to execute the file SETUP.EXE and follow the instructions displayed in the screen in order to install it.

With PowerCompact/Studio, user will be able to analyse all the events recorded in the campaign, export the measurements performed to an EXCEL file, create reports, etc.

For the use of the PowerCompact / Studio software, refer to the manual in the installation package.

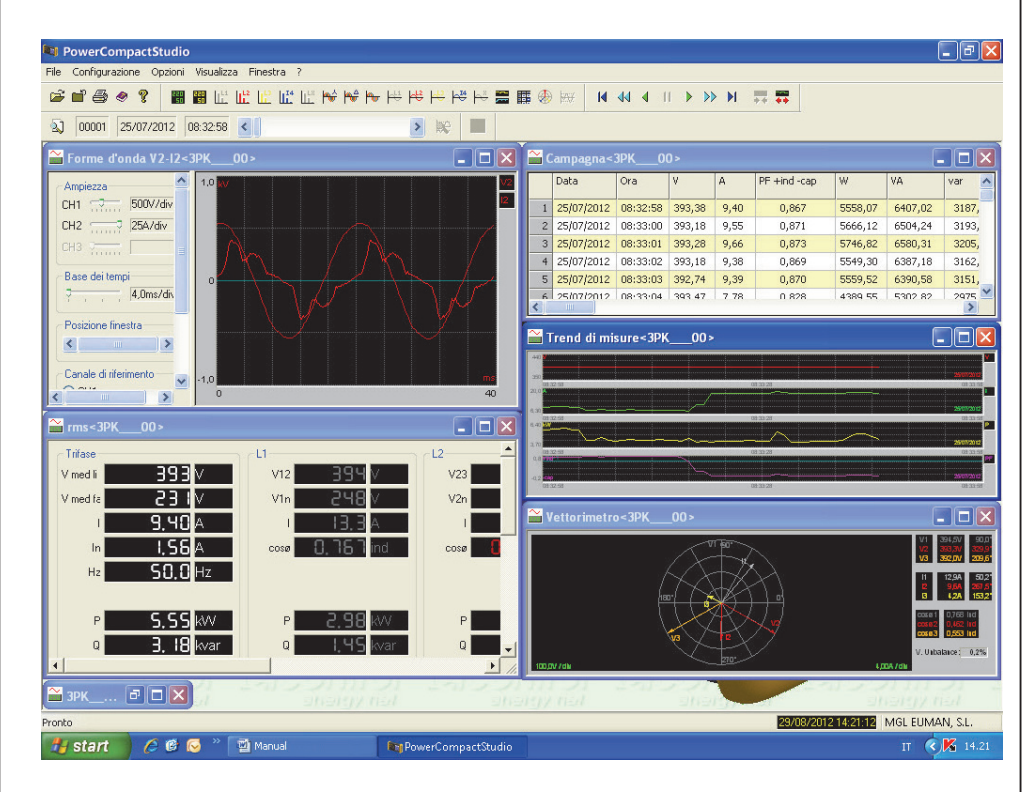

Download the software from the website http://www.kps-intl.com

## **10. TECHNICAL SPECIFICATIONS**

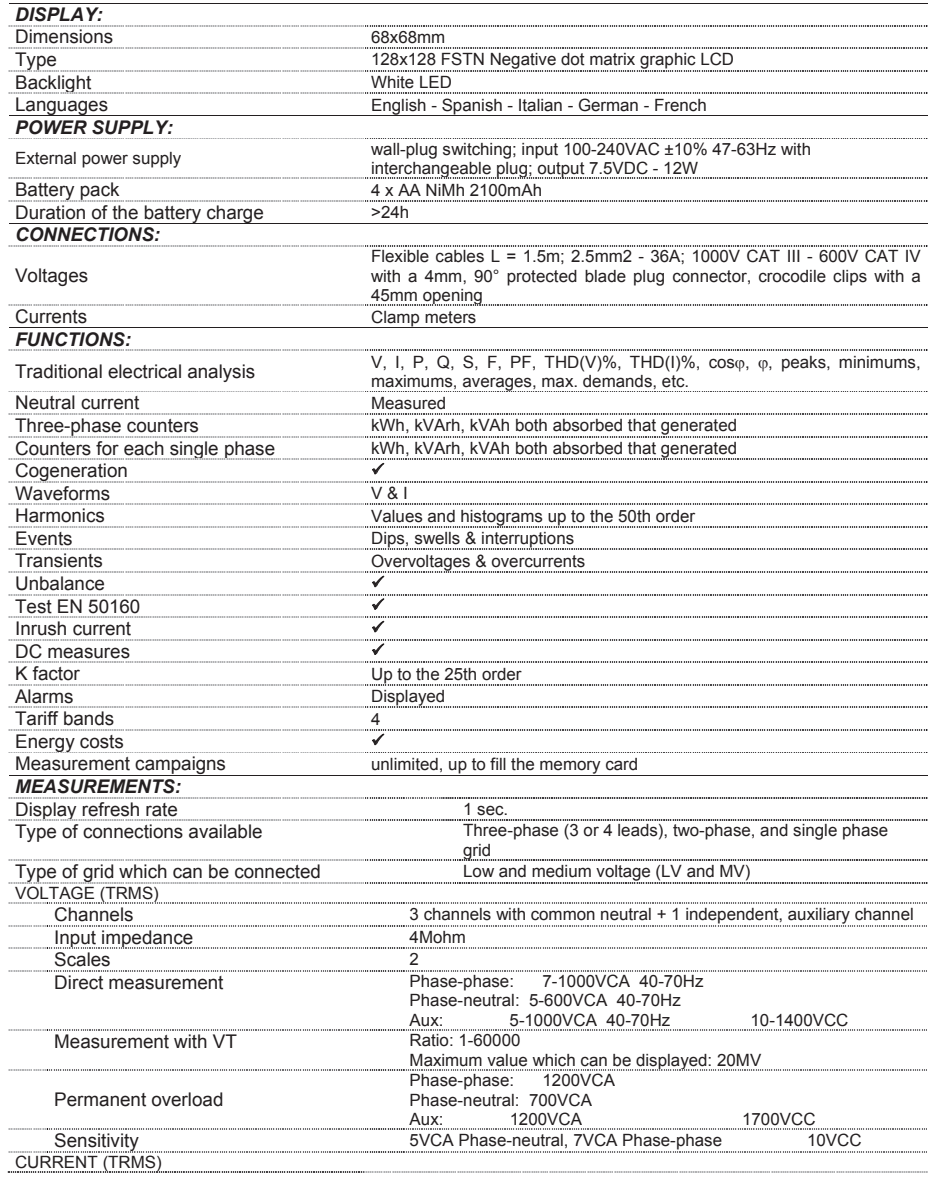

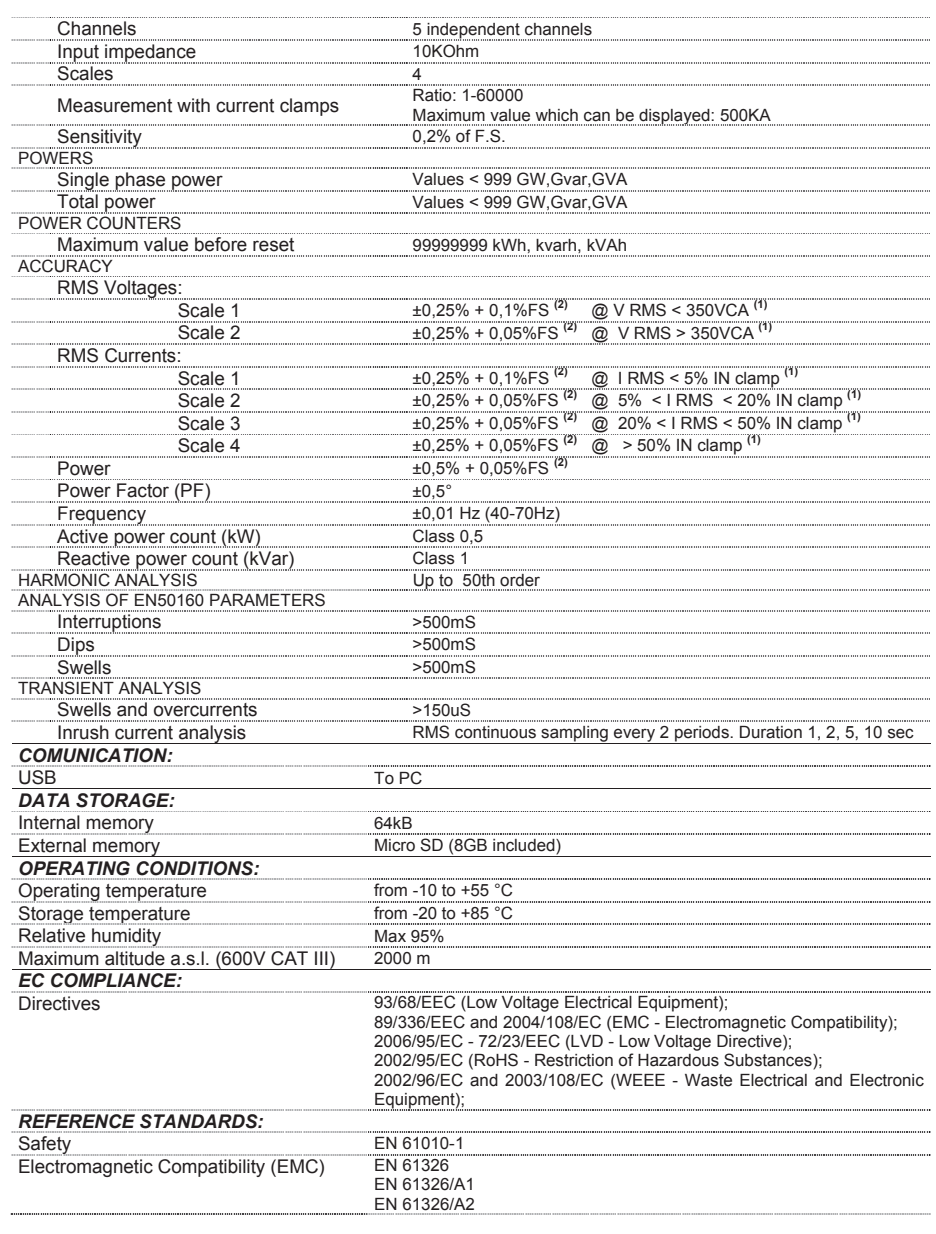

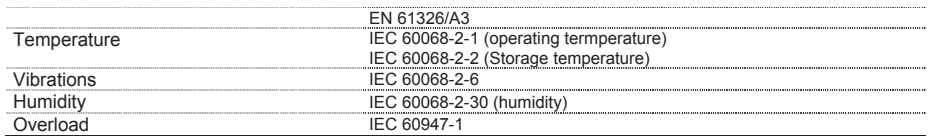

- **(1)** The instrument changes the voltage and current scale automatically when the values of the signals detected by the analogue-to-digital converter exceed a pre-set threshold. Therefore, the thresholds provided are purely indicative.
- **(2)** The instrument error must be added to that of the used current probes.

## **11. PACKAGE CONTENT**

The PowerCompact3020 set includes the components indicated below:

- n. 1 PowerCompact3020 analyzer,
- n. 1 battery pack,
- n. 4 voltage cables (yellow, black, red, blue),
- n. 4 voltage aligators (yellow, black, red, blue),
- n. 3 clamp meters (ULTRAFLEX3000),
- n. 1 communication cable USB-A/miniUSB-B,
- n. 1 microSD card (16GB),
- n. 1 external power supply with interchangeable plugs,
- n. 1 calibration certificate,
- n. 1 instruction manual,
- n. 1 carrying case

The PowerCompact3020 may be equipped with different accessories, listed in the following table, that extend the use for particular purposes or measurement conditions less frequent than the standard.

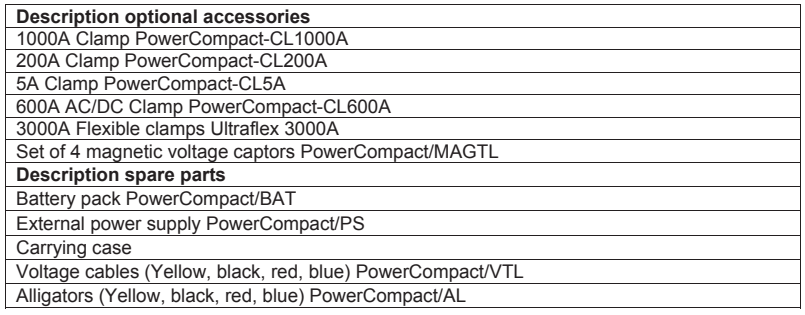

# **A KPS**

## **ASIA-PACIFIC**

#### **TAIWAN**

Flat 4-1, 4/F, No. 35, Section 3 Minquan East Road Taipei, Taiwan Tel: +886 2-2508-0877 Fax: +886 2-2506-6970 info.apac@mgl-intl.com

#### **CHINA**

72 Puxing East Road, Qingxi, Dongguan Guangdong, China Tel: +86 769-8190-1614 Fax: +86 769-8190-1600 info.apac@mgl-intl.com

## **AMERICA**

#### **USA**

760 Challenger Street Brea, California 92821 USA Taipei, Taiwan Tel: +1 310-728-6220 Fax: +1 310-728-6117 info.na@mgl-intl.com

#### **USA**

2810 Coliseum Centre Drive, Ste. 100 Charlotte. North Carolina 28217 USA Tel: +1 833 533-5899 Fax: +1 980 556-7223 info.na@mgl-intl.com

#### **MEXICO**

Calle Poniente 122, No. 473 C Colonia Industrial Vallejo Del. Azcapotzalco 02300 Ciudad de México Tel: +52 55 5368-0577 Fax: +852 2343-6217 info.latam@mgl-intl.com

## **EUROPE**

#### **ESPAÑA**

C/ Picu Castiellu, parcelas i1-14 33163 Argame Morcín, Asturias, Spain Tel: +34 985-08-18-70 Fax: +34 985-08-18-75 info.emea@mgl-intl.com

#### **PORTUGAL**

Av de Portugal, Nr 1, Vivenda 106 2640-402 Mafra. Portugal Tel: +34 985-08-18-70 Fax: +34 985-08-18-75 info.emea@mgl-intl.com

#### **UK**

14 Weller St, London, SE1 1QU, UK Tel: +34 985-08-18-70 Fax: +34 985-08-18-75 info.emea@mgl-intl.com

## MGLZ **MGL EUMAN, S.L.**

Parque Empresarial de Argame, C/Picu Castiellu, Parcelas i-1 a i-4 E-33163 Argame, Morcín Asturias, (Spain)